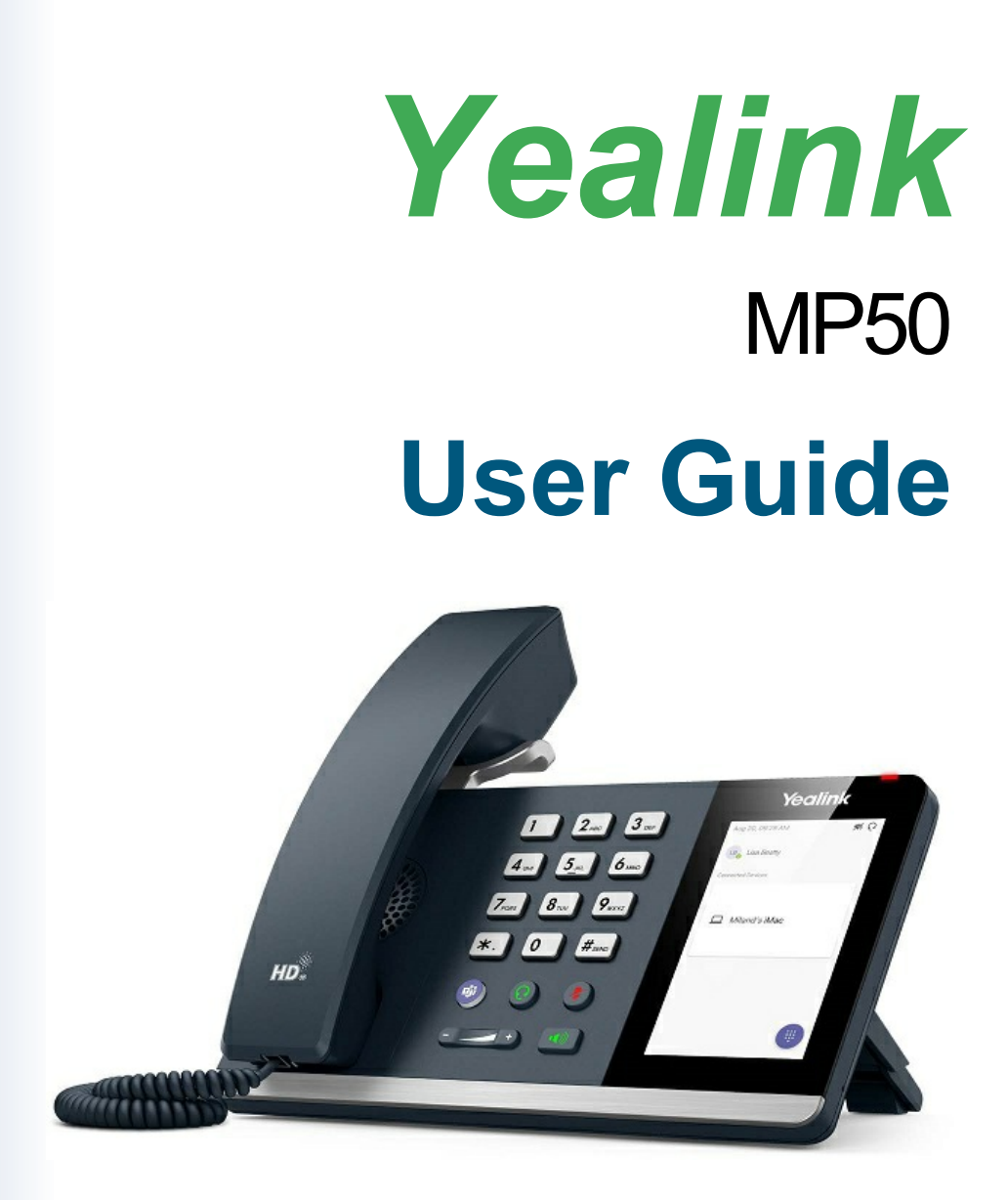

# MOMENTUM

# **MP50 Product Introduction**

Yealink MP50 is a brand-new and affordable USB phone which can integrate a variety of devices into a single phone via a USB wired connection and Bluetooth wireless pairing, creating an all-in-one UC workstation. MP50 features a 4.0-inch capacitive touch screen and consistent Teams-tailored interaction, which will provide you with a UC calling experience with PC and Mobile.

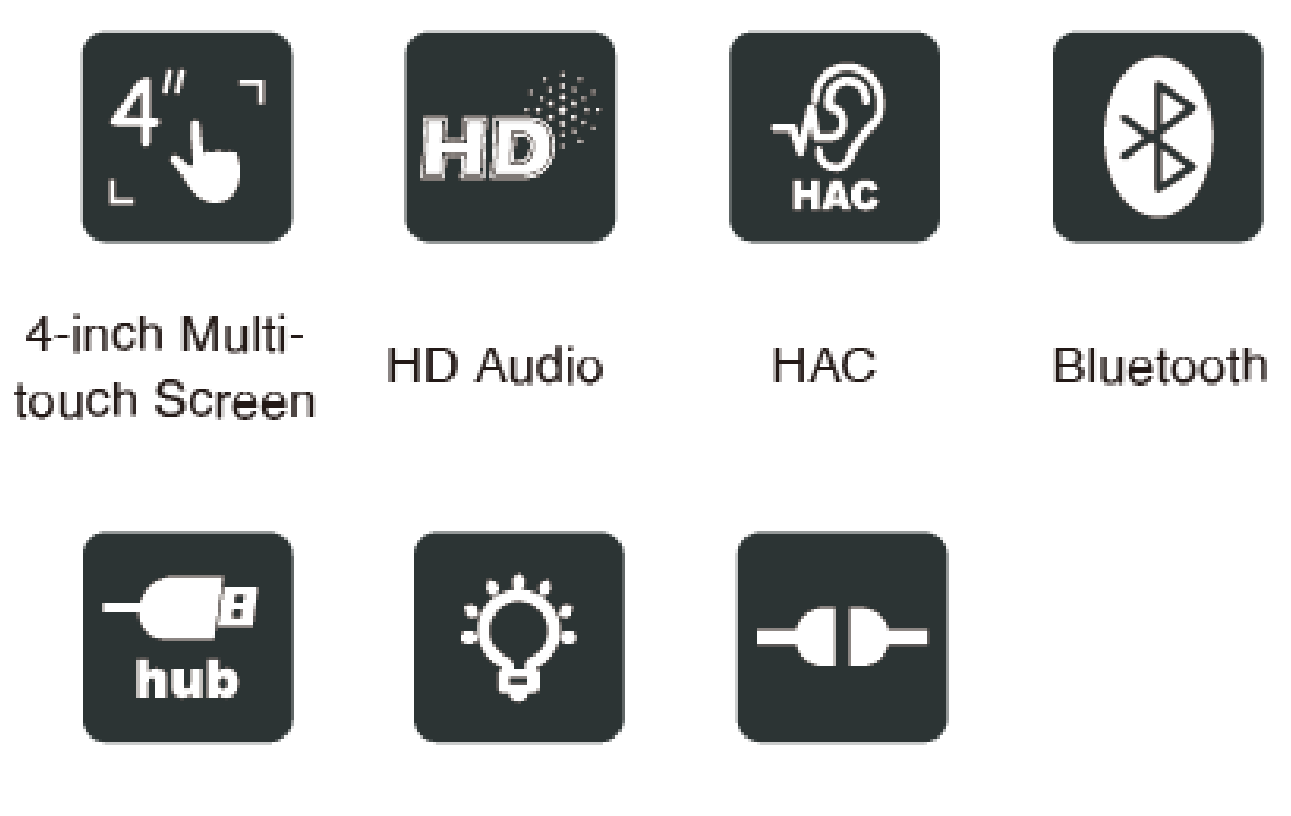

USB Hub

Busylight

Plug and Play

#### **Key Features**

- 4.0 inch (480 x 800) Capacitive Touch Screen
- 3-ports USB 3.0 Hub
- **Supports Bluetooth Headset**
- Supports BT50 Dongle for PC
- Supports Busylight
- Optimal HD Audio
- Yealink Noise Proof Technology
- Full-duplex Hands-free Speakerphone with AEC
- Dedicated Teams Button
- Microsoft Teams-tailored User Interface
- Teams and Skype for Business Compatible

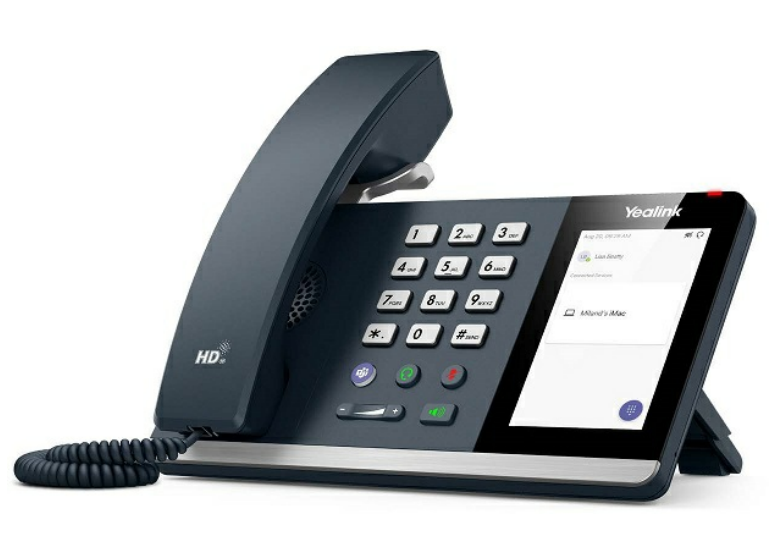

### **Ideal All-in-one UC Workstation**

For users who want an efficient productivity workspace, the MP50 is designed as an all-in-one UC workstation, that can be connected to all your UC devices for unified call control.

- 1. With mobile phone connected, MP50 can provide the mobile phone calling experience by leveraging the wireless Bluetooth Technology.
- 2. The integrated 3-port USB hub would extend your personal PC USB port usage, you can add multiple peripherals to your PC via a single USB port.
- 3. MP50 can also be used as a speakerphone that presents the immersive sound for either hands-free calling or music.

#### **Plug and Play**

As a USB phone, simply connect the MP50 to any PC or mobile, it will be automatically recognized and instantly be ready to start placing or receiving phone calls, rewarding you with a trouble-free plug-and-play experience. MP50 supports Yealink USB Connect deployment, making it simple to manage and upgrade, compared with Android Phones there will be less work for the admin to do the maintenance.

#### **Excellent User Experience**

The MP50 is compatible with Microsoft Teams, Skype for Business and more UC applications, and is intuitive and easy to use with an efficient 4.0-inch capacitive touch screen, classic handset and hard dial pad. Thanks to Yealink Optima HD voice, and the hardware of full-duplex hands-free speakerphone with AEC and HAC handset, MP50 can deliver a crystal-clear voice communications experience.

# **Specifications**

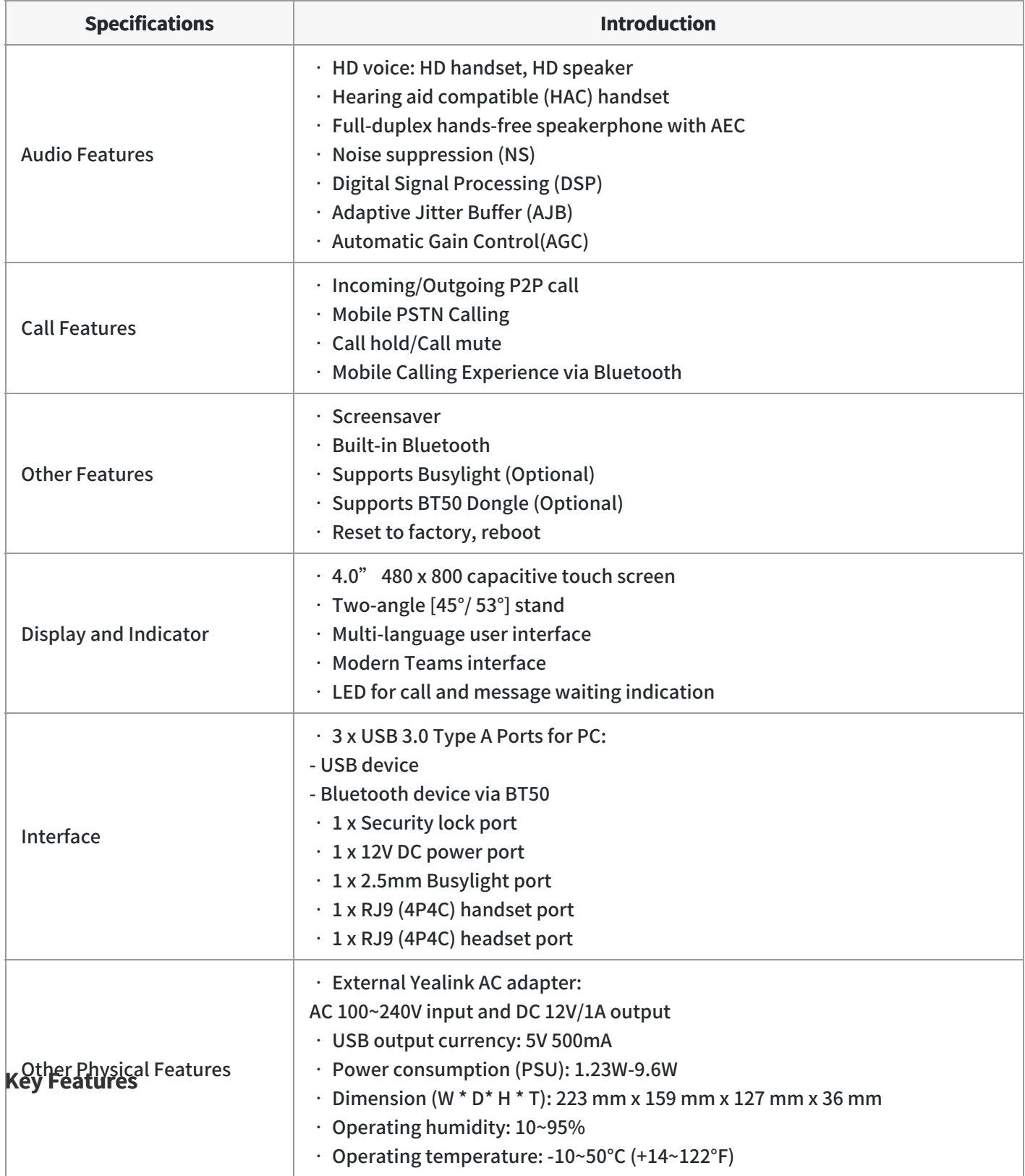

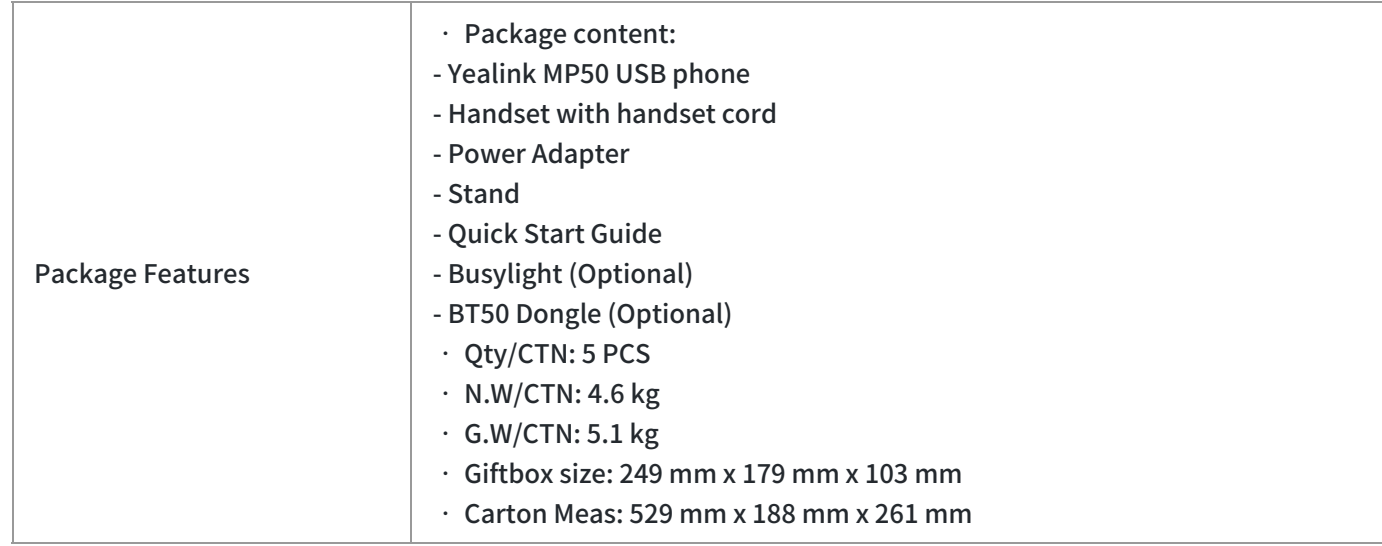

# **Connection**

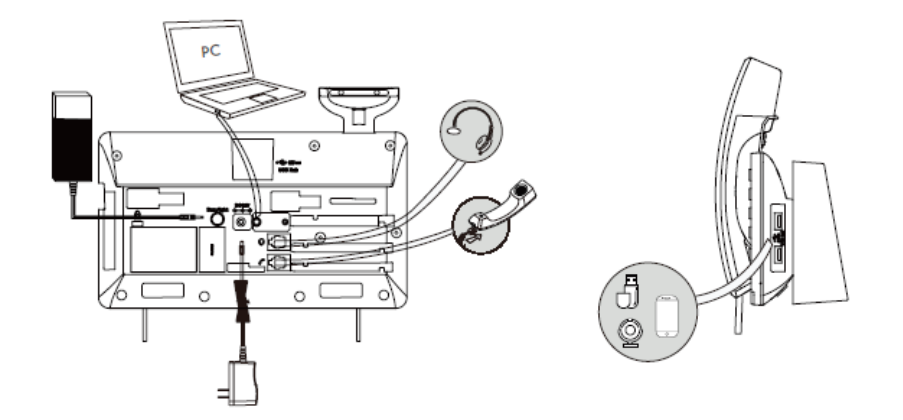

For more information, please go to the [Yealink official website](https://www.yealink.com/en/product-detail/microsoft-teams-phone-mp50).

# **Compatibility List**

# **MP50 Compatibility List**

### **ForthePC**

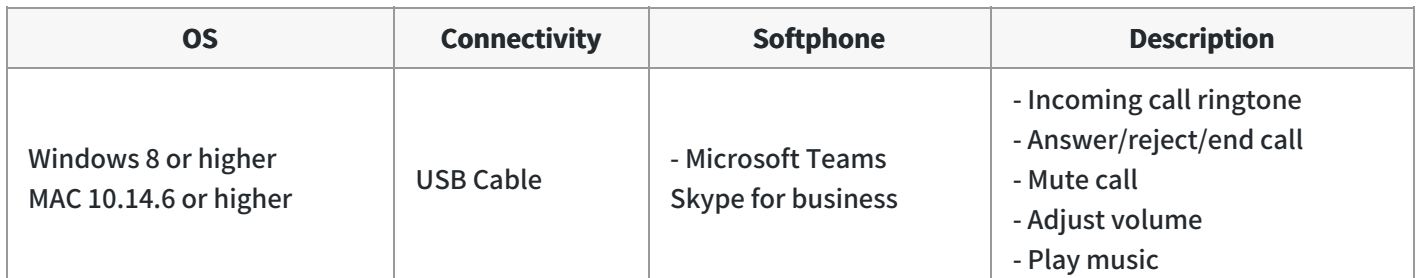

# **G[etting Started](https://support.yealink.com/en/portal/compatible)**

# **Package Contents**

After opening the MP50 package, check that all the items on the list are included. If any items are missing, contact your dealer.

**Standard**

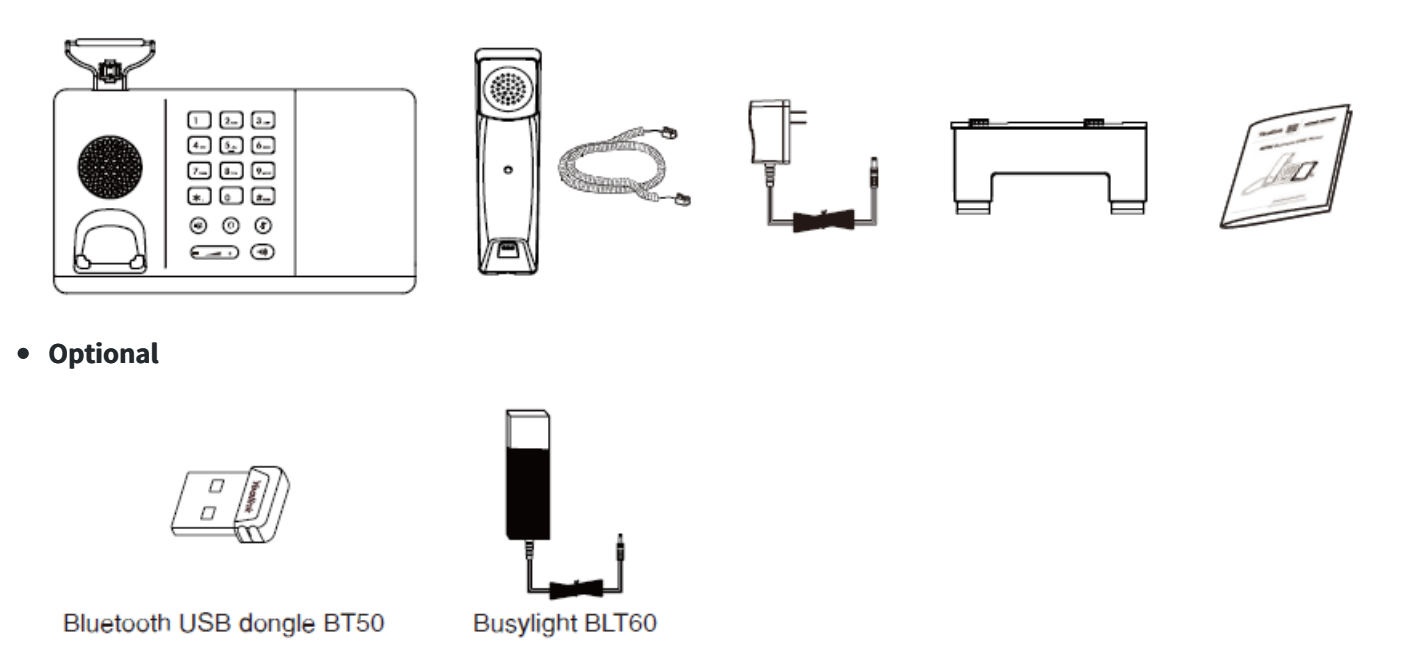

# $\hat{v}$  TIP

We recommend that you use the included accessories, and other accessories may have compatibility issues that prevent them from working properly.

# **Overview**

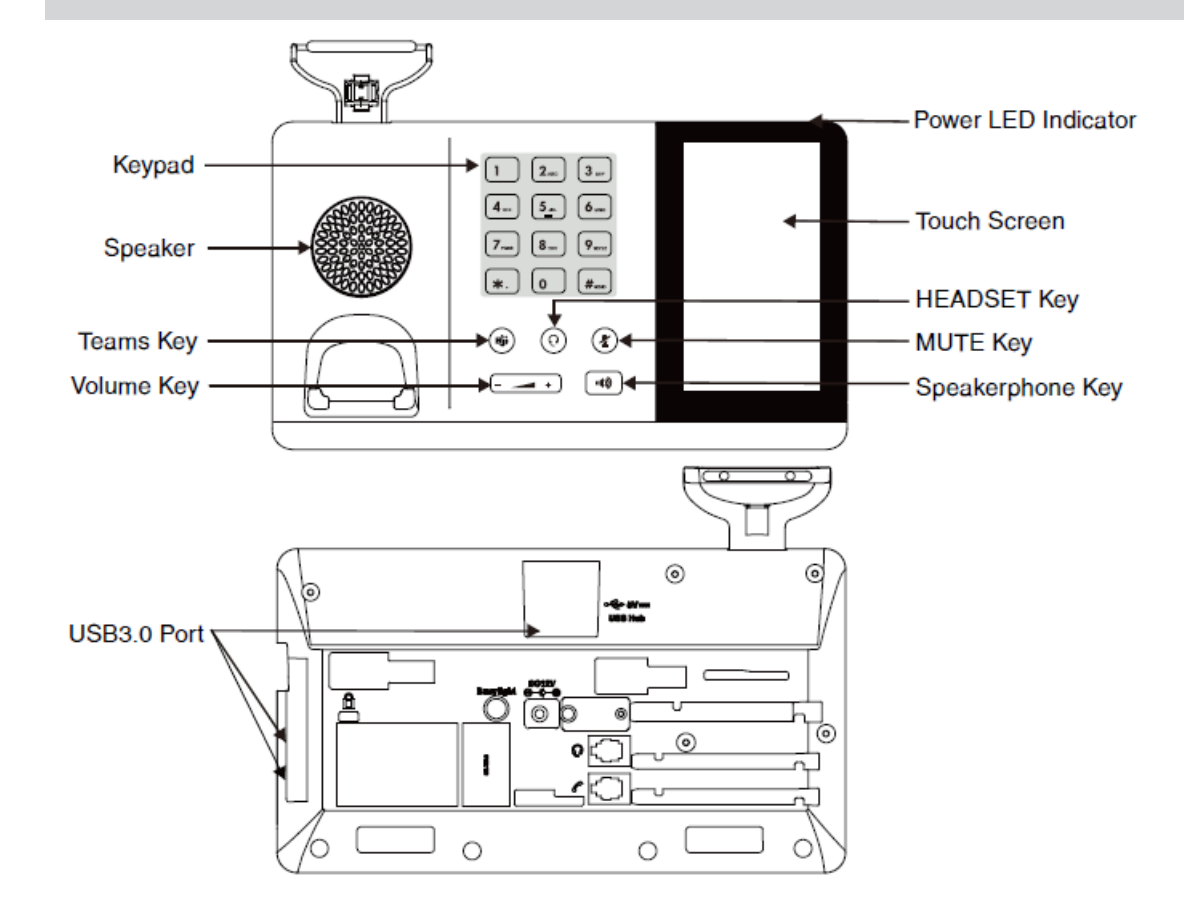

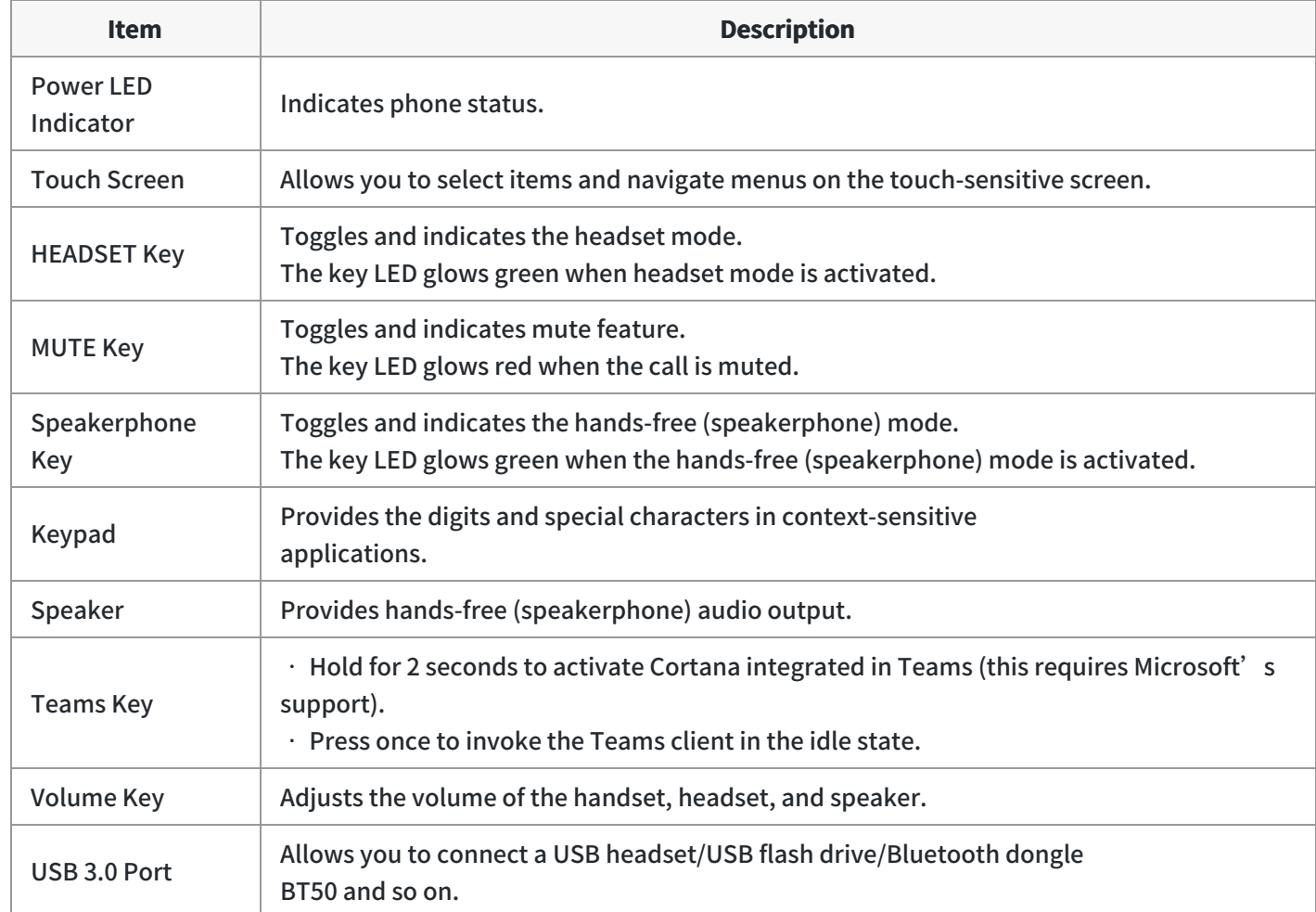

#### **NOTE**

Before using the Teams button functions, you should install the Microsoft Teams client on your PC, smartphone or tablet.

# **Busylight BLT60**

#### What Does Busylight Work For?

OPTIONAL With its star/heart/square shape light guide, people around you can always know your working stat no matter which one you choose. It synchronously displays the current desk phone/softphone presence state with the colors. For example, when BLT60 turns red, you are on a call, and people will not interrupt you. In addition, the Yealink BLT60 is with 1.8m long cord, which allows you to place the light wherever it' s easily seen, for example, the corner of your desk or the PC monitor. When you are away from your desk while the Yealink BLT60

is flashing red, you can still know here comes the call and never miss it, even if there is no bell reminder.

#### **Package Content**

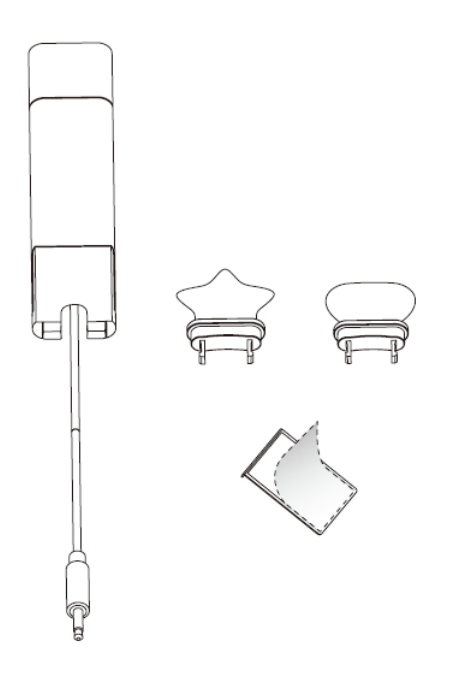

#### **How to Use**

1. install.

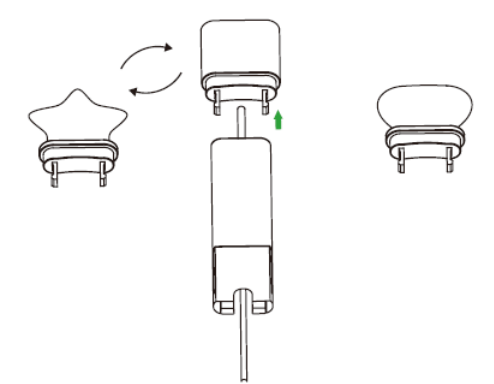

- 2. At the back of base station, there is an interface for you to connect busylight BLT 60. Please do not mess it up with the power supplier interface though they are very similar. When the BLT60 light turns up, that means it is connected correctly.
- 3. Stick to device.

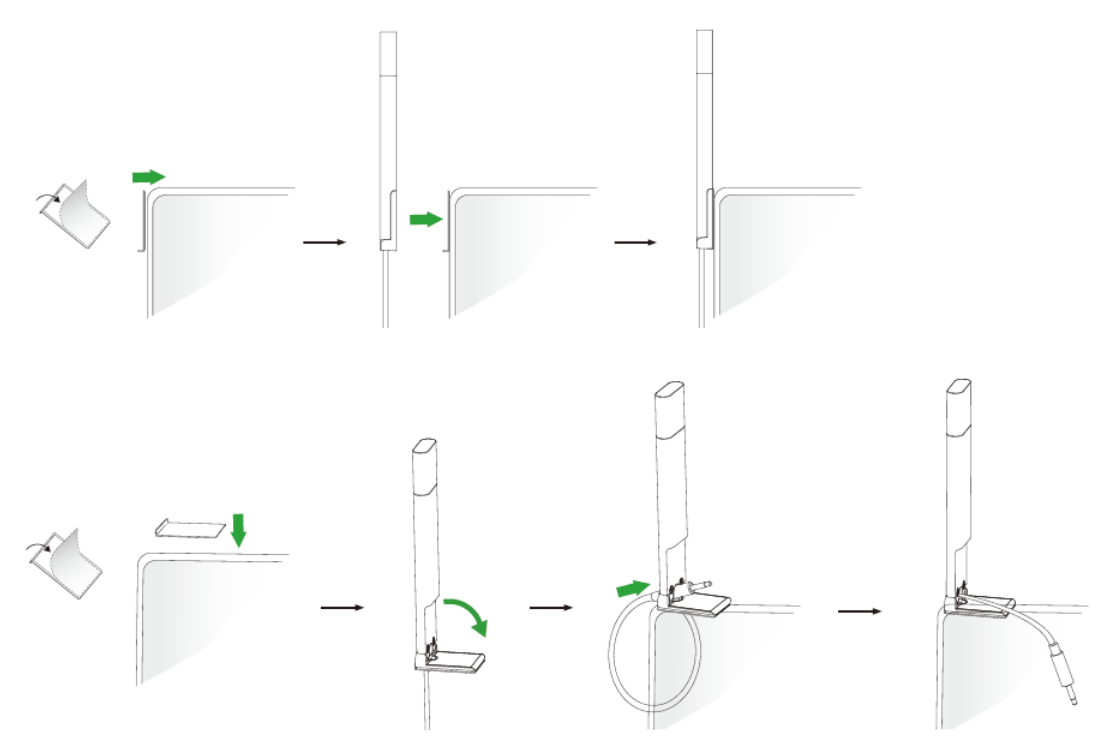

# **LED Indicator**

The phone can use optional accessories when you need to extend your phone's capabilities. The Busylight BLT60 needs to be purchased separately if required for your phone:

- 
- **Online Status** (sync status requires softphone support)

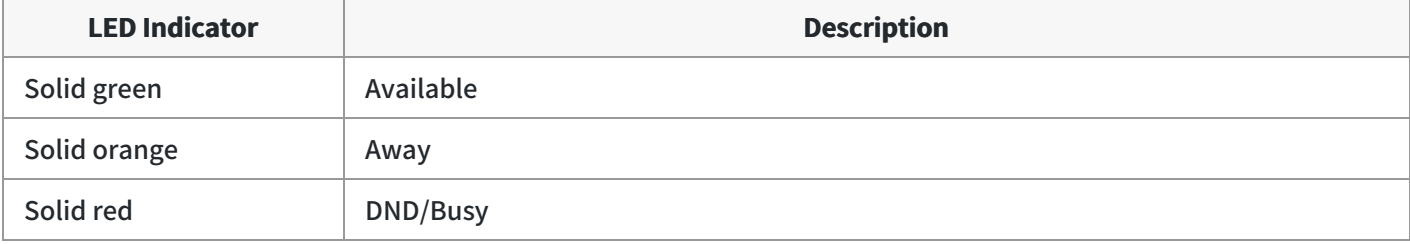

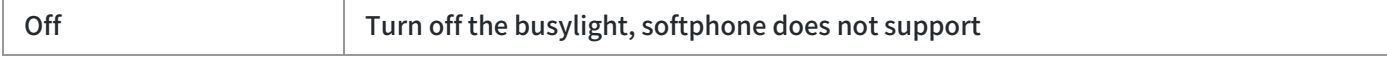

#### **Talking Status**

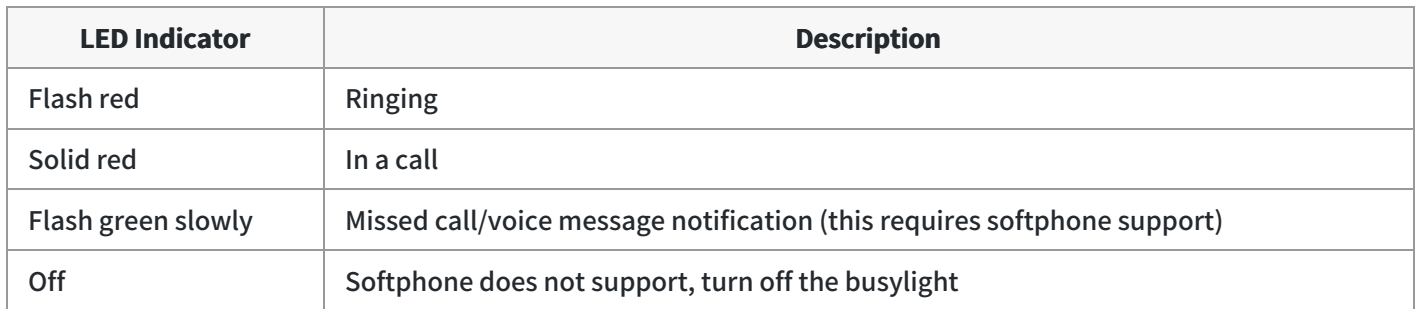

# **Charge**

# **MP50 Charging**

# **Charge MP50**

You can do the following to charge MP50.

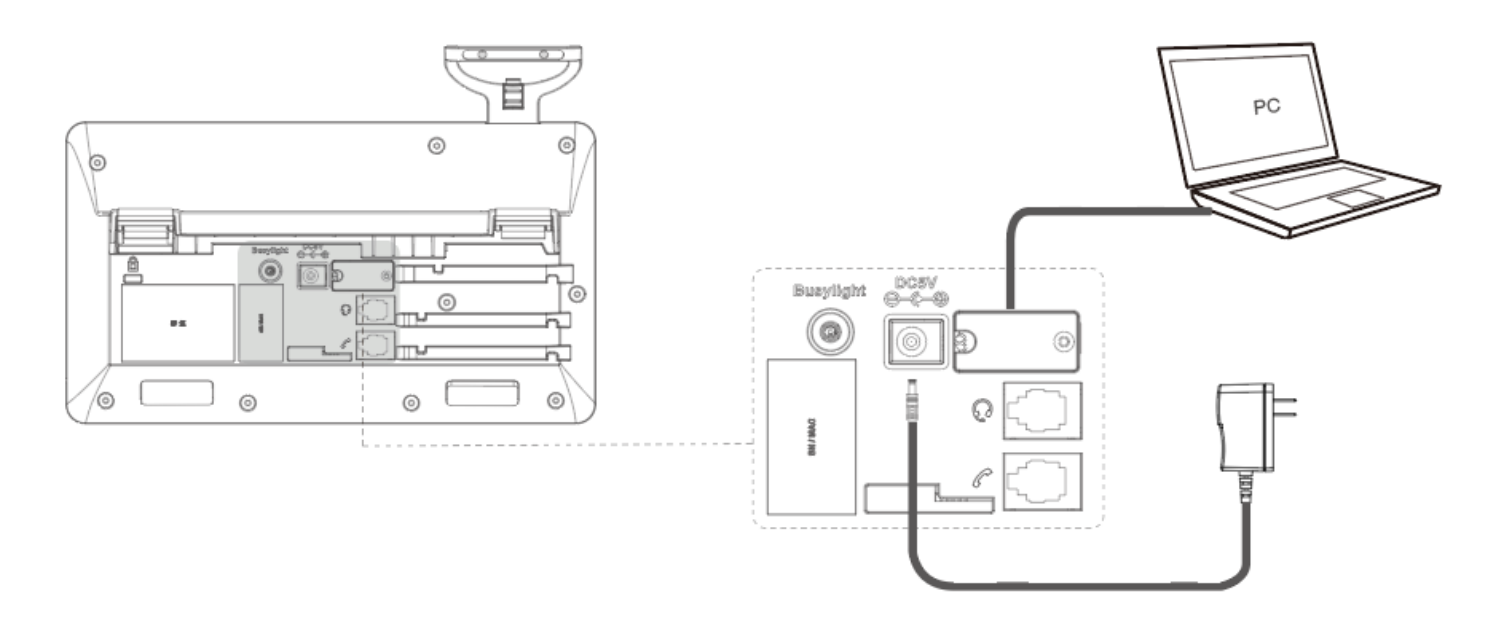

# **NOTE**

-The phone should be worked with Yealink original power adapter (12V/1A) only. The third party power adapter may damage the phone.

-You can also connect to PC via Bluetooth, as shown in the Bluetooth Connection section.

# **FAQ**

If you encounter a problem or can not complete an action, use [Troubleshooting](https://support.yealink.com/en/portal/knowledge/show?id=64589abab1fa936c57b564cf) to identify and resolve the problem.

# **Call Control**

# **MP50 Call Control**

# **Basic Calls**

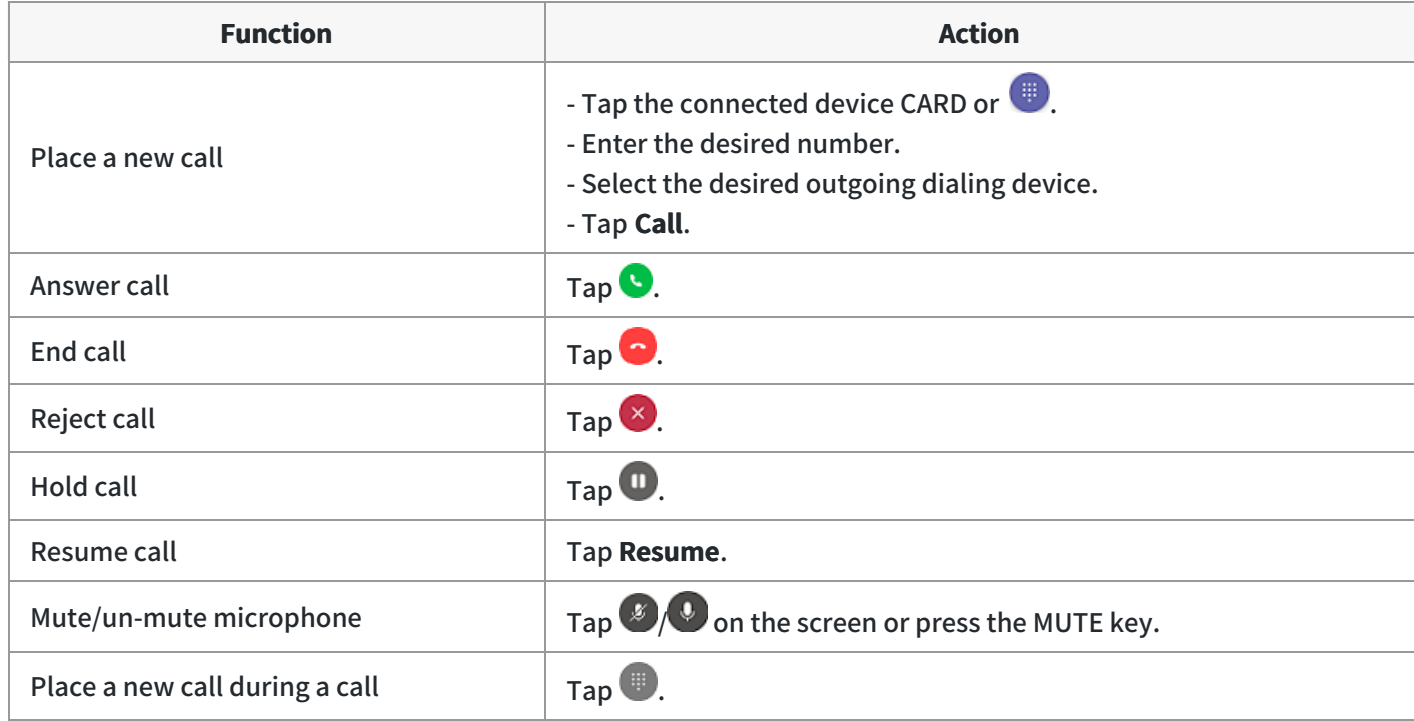

# **Multiple Calls**

The phone can accept and handle multiple calls at the same time.

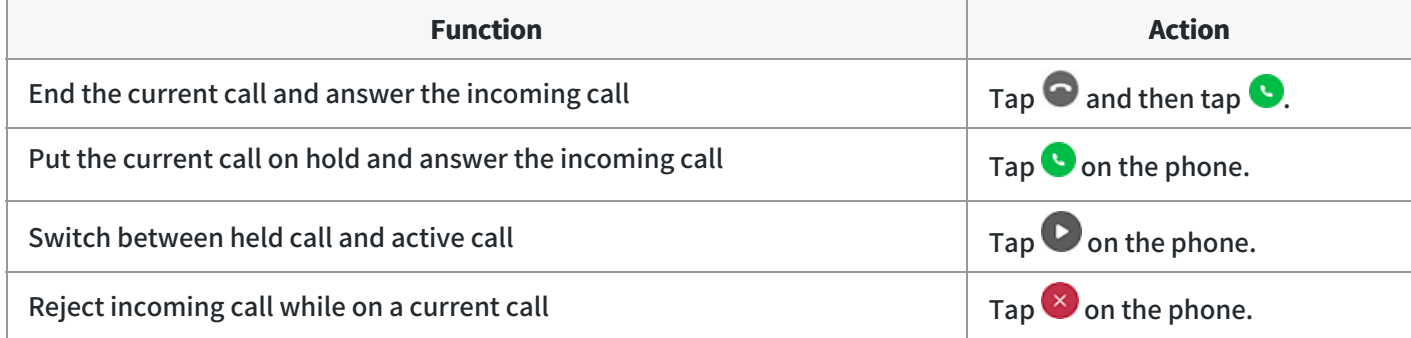

## **Merge Two Calls**

You can merge two calls into one conference call.

**Before you begin**: There are two calls on the phone, and one of them is on the connected USB device.

- 1. Tap **m** > Merge Calls.
- 2. To split the conference,  $\tan \theta$  > Split Conf.

### **Adjust Playback Volume**

Do one of the following to adjust MP50 volume:

- Press the Volume key.
- Tap  $\frac{8}{3}$  or the user account avatar.

Go to **Settings** > **Basic Settings** > **Speaker Volume**.

Tap the desired value.

#### **FAQ**

#### **TIP**

If you encounter a problem or can not complete an action, use [Troubleshooting](https://support.yealink.com/en/portal/knowledge/show?id=64589abab1fa936c57b564cf) to identify and resolve the problem.

# **Update**

# **Update Firmware**

### **What Is Firmware**

Firmware is product software that controls how a device operates. To ensure your device performs optimally, we recommend updating the firmware to **the latest version**. Please go to the product support page to download the available firmware.

# **Check Firmware Version**

# **Before you begin** We recommend you upgrade Yealink USB Connect to the latest version.

# Download the [Yealink USB Connect.](https://support.yealink.com/en/portal/docList?archiveType=software&productCode=b82b0fd4bfdea368)

# **Procedure**

1. Run **Yealink USB Connect**.

#### 2. Go to **Device status** to check the firmware version.

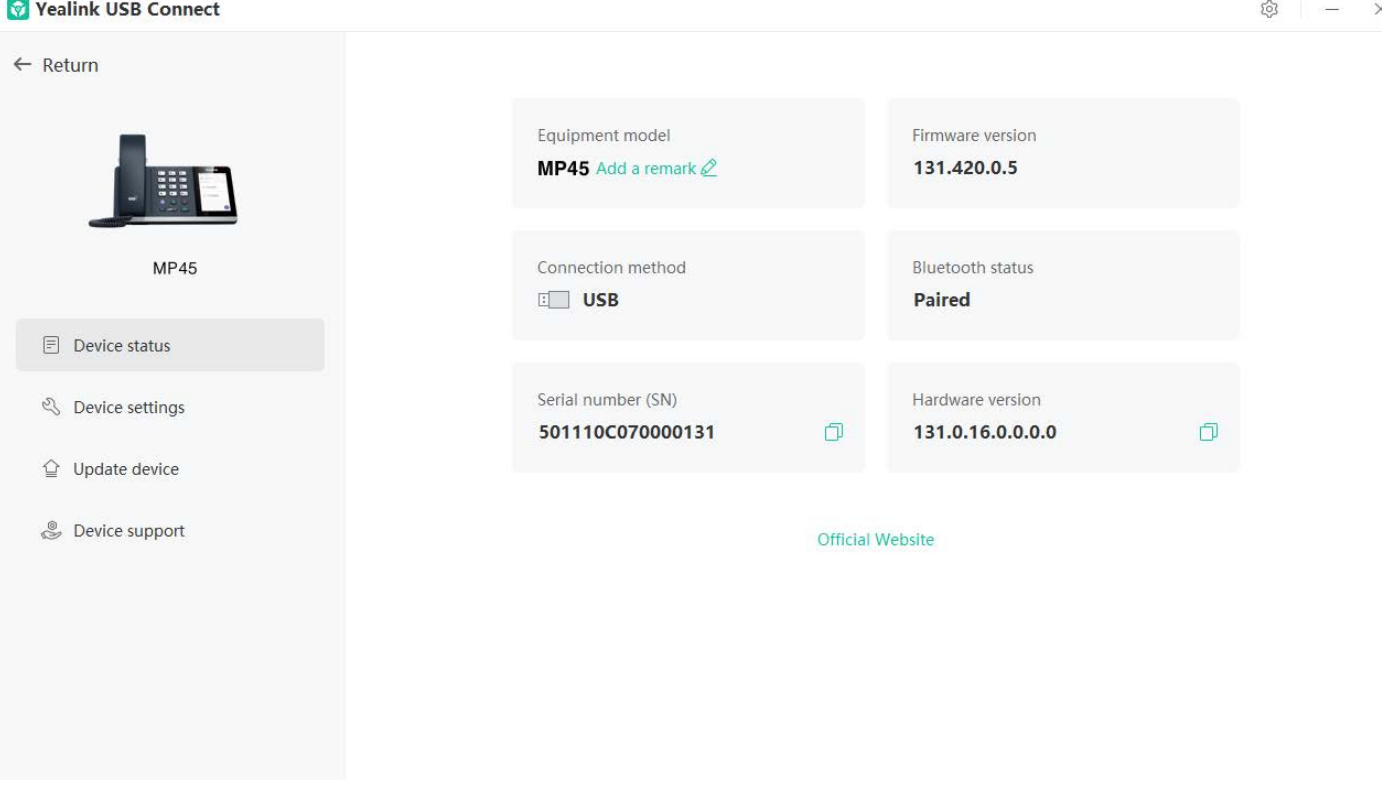

For more information on Yealink USB Connect, refer to the [Yealink USB Device Manager Client User Guide](https://support.yealink.com/en/portal/docList?archiveType=document&productCode=b82b0fd4bfdea368) .

#### **Update via Yealink USB Connect**

#### **Before you begin**

We recommend you upgrade Yealink USB Connect to the latest version. Download the [Yealink USB Connect.](https://support.yealink.com/en/portal/docList?archiveType=software&productCode=b82b0fd4bfdea368) Download the latest [USB Phone Frimware](https://support.yealink.com/en/portal/home?categoryId=132). **Procedure**

- 1. Connect the device to the PC via the USB cable.
- 2. Run **Yealink USB Connect.**
- 3. Go to **Update device.**
- 4. Do one of the following:
	- Click **Update Now** to update the firmware to the newest version automatically.
	- Click **Update Manually** to update the firmware to the specific version manually.

5. Confirm the action.

#### You need to download the firmware on the product documentation page first.

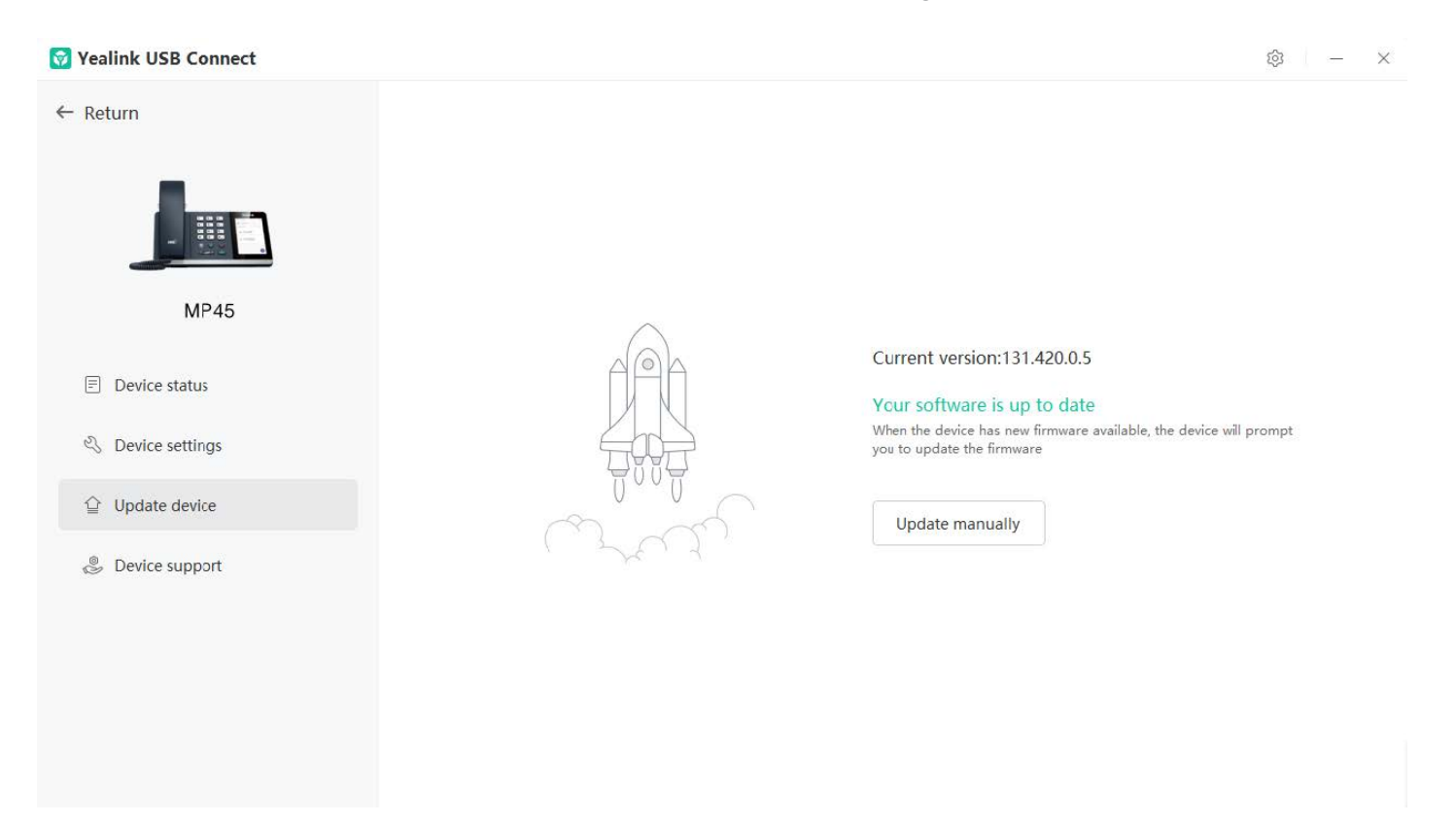

# **Update via YMCS/YDMP**

#### **Procedure**

- 1. Enter the web user interface of the Yealink Management Cloud Service (YMCS)/Yealink Device management platform(YDMP).
- 2. Go to **Device Management** > USB Device to select the corresponding device, and click  $\blacksquare$ .

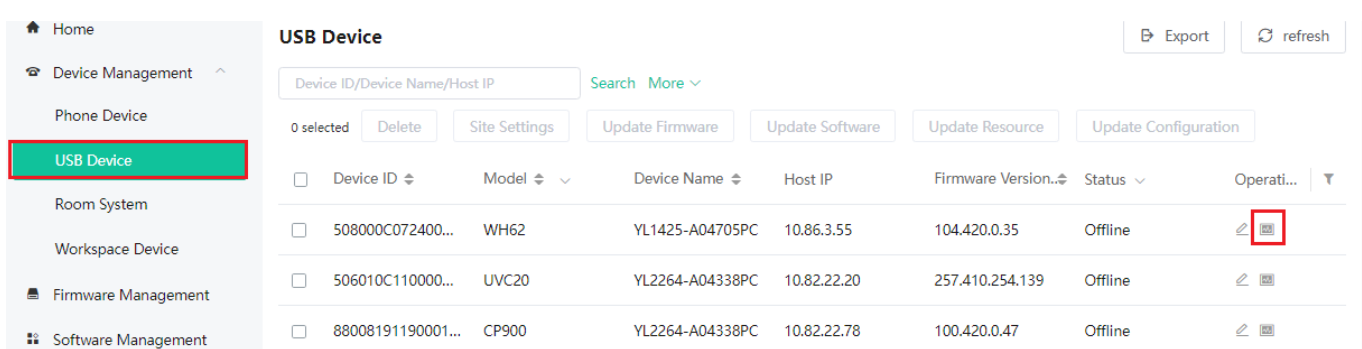

#### 3. Click **Update Firmware** to select version and execution mode.

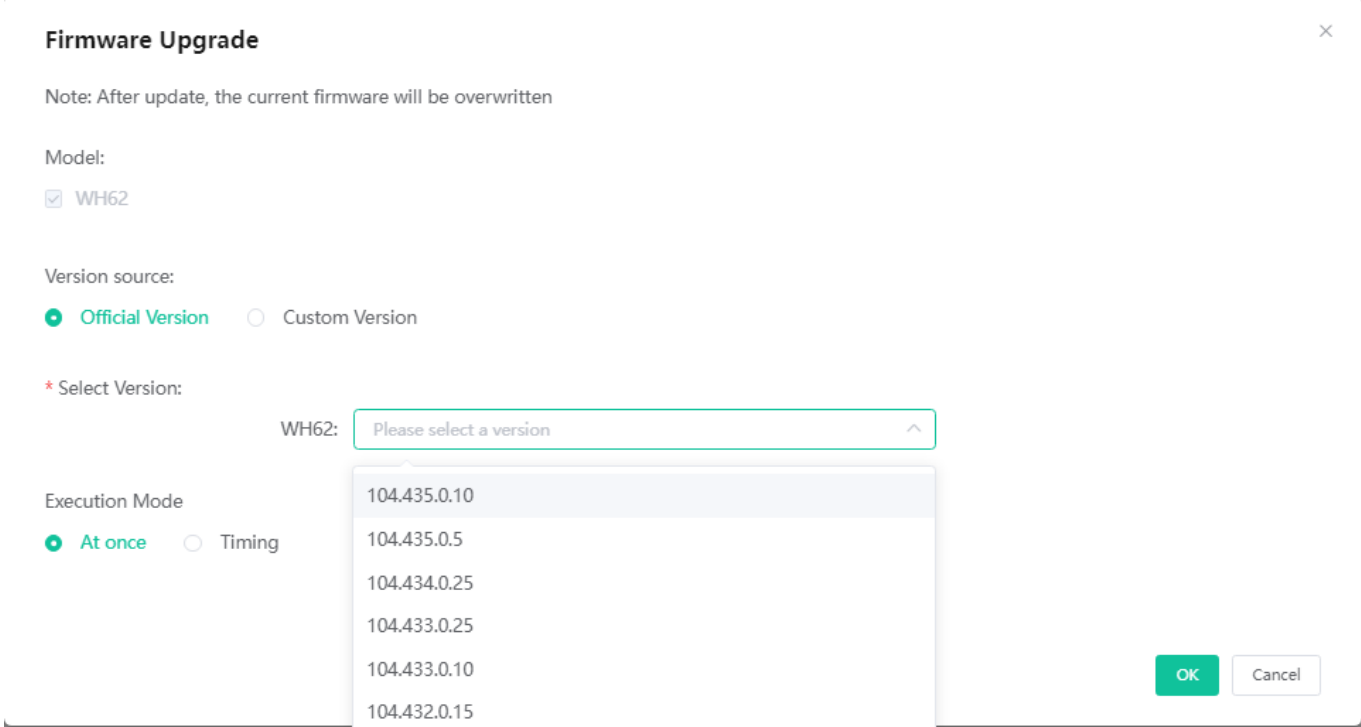

### 4. Click **OK**.

# **FAQ**

#### **TIP**

If you encounter a problem or can not complete an action, use [Troubleshooting](https://support.yealink.com/en/portal/knowledge/show?id=64589abab1fa936c57b564cf) to identify and resolve the problem.

**[Failed to update the device firmware](https://support.yealink.com/en/portal/knowledge/show?id=6236deff70ee891d7188d929).**

# **Update Multiple Phones**

# **Introduction**

You can use the Yealink USB Connect to upgrade the same model of devices in bulk. Bulk updates require at least two devices of the same model to be connected, and up to six can be connected.

### **Bulk Update**

1. Connect more than two devices to the PC. Download the latest [Wired Headset Frmware](https://support.yealink.com/en/portal/home?categoryId=30).

### **TIP**

If the PC does not have enough ports, you can use a USB extender to connect the device to the PC.

- 2. Open the [Yealink USB Connect](https://support.yealink.com/en/portal/knowledge/show?id=64589aabb1fa936c57b55fd8) software and select the desired device CARD.
- 3. Go to **Update device** > **Update Manually**.

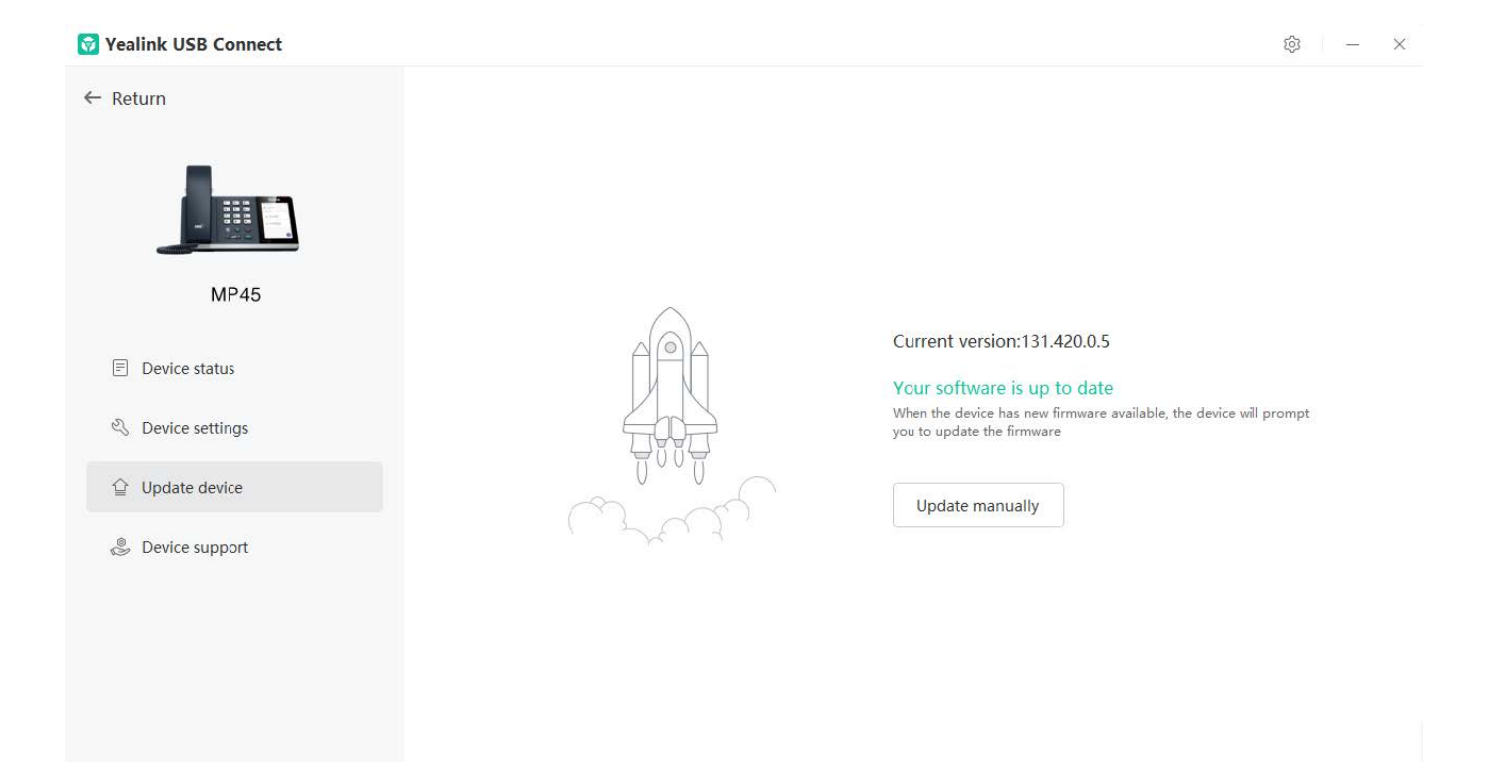

4. Click **Select all** to update all devices.

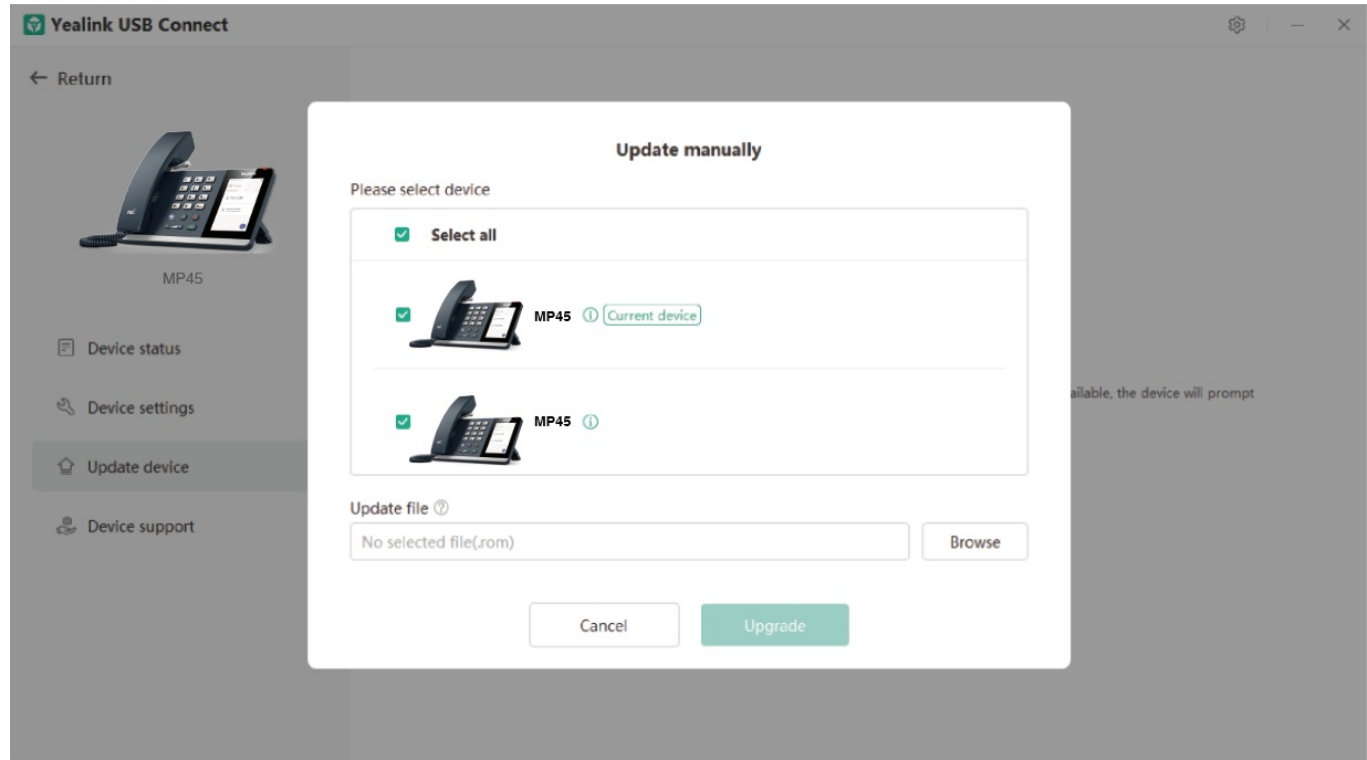

# **FAQ**

#### **TIP**

If you encounter a problem or can not complete an action, use [Troubleshooting](https://support.yealink.com/en/portal/knowledge/show?id=64589abab1fa936c57b564cf) to identify and resolve the problem.

**[Failed to update the device firmware](https://support.yealink.com/en/portal/knowledge/show?id=6236deff70ee891d7188d929).**

# **Settings**

# **Yealink USB Connect for USB Phone**

# **Introduction**

Yealink USB Connect is a computer software designed to manage Yealink USB devices.

With Yealink USB Connect, you can:

Get an overview of connected Yealink USB devices

- Manage your Yealink USB devices
- Update your Yealink USB device to enhance its performance and features
- Give feedback on your Yealink USB device

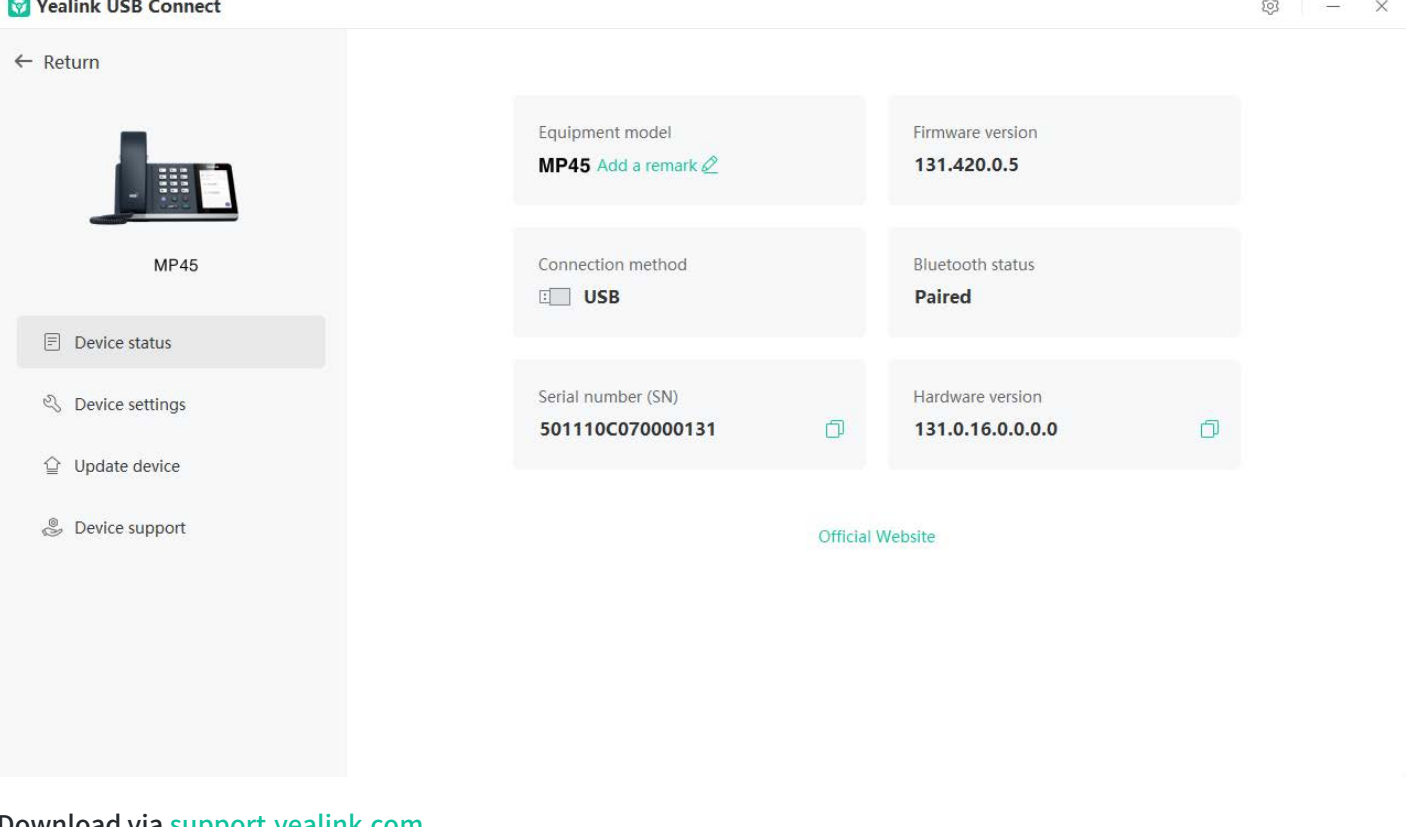

Download via [support.yealink.com](https://support.yealink.com/en/portal/docList?archiveType=document&productCode=b82b0fd4bfdea368)

# **Download and Install**

#### **Before you begin**

Connect the base to your PC.

1. If it is the first time to connect the base to your PC, the PC prompts you as shown below:

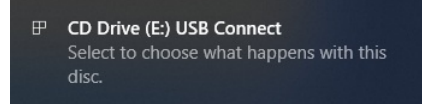

#### 2. Click the prompt box and run the program.

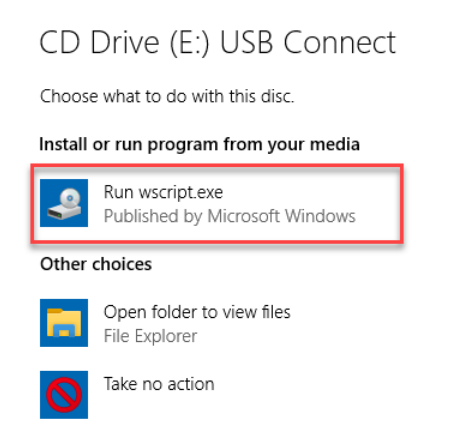

3. Download the Yealink USB Connect on the web page.

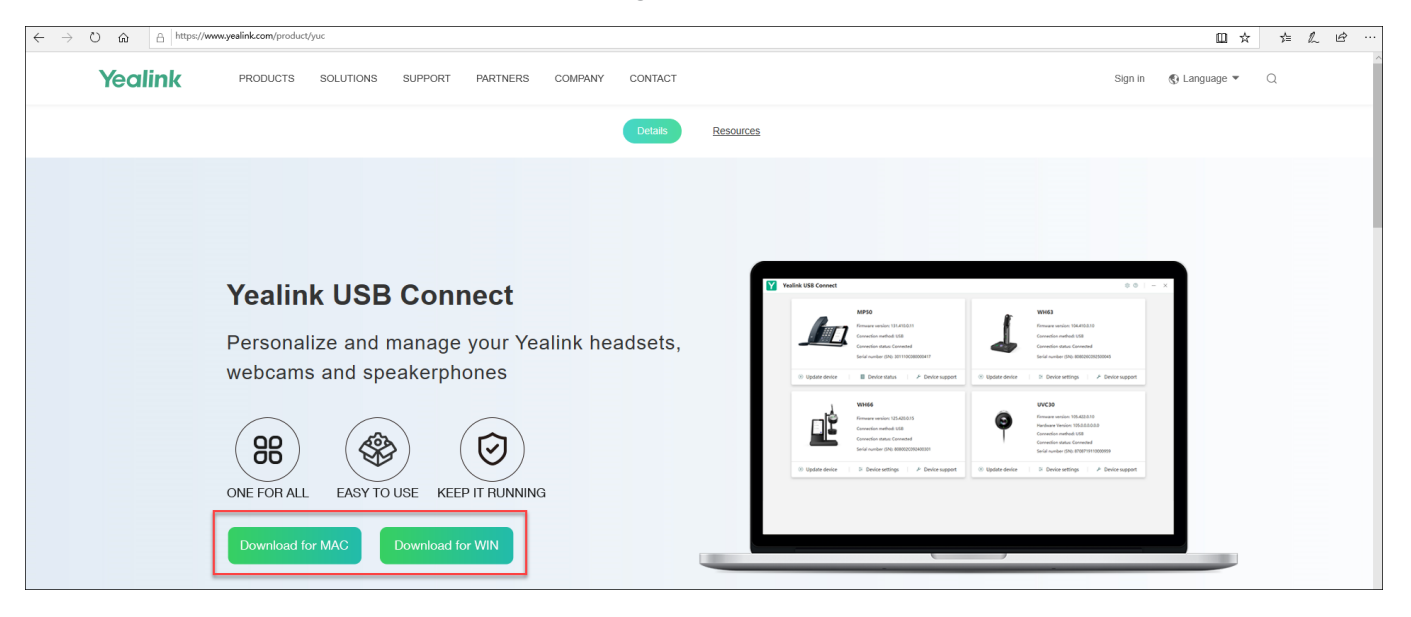

If the prompt box disappears, you can double-click the **CD drive: USB Connect** in the devices and drives list.

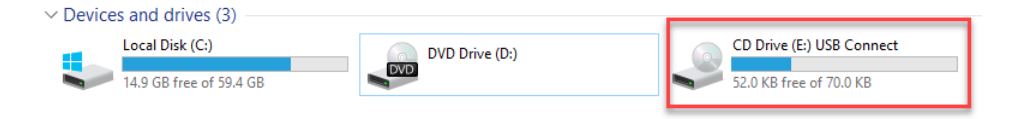

## **NOTE**

If it detects that Yealink USB Connect has been installed after connecting, Yealink USB Connect will automatically run.

# **Related Video**

• [How to use Yealink USB Connect](https://www.youtube.com/watch?v=-TQeQIySEdI)

### **FAQ**

#### **[How to update the firmware?](https://support.yealink.com/en/portal/knowledge/show?id=64589ab9b1fa936c57b5648e)**

[Yealink USB Connect can't recognize device](https://support.yealink.com/en/portal/knowledge/show?id=60dae4c04af58f41339f9953).

# **Settings**

# **Change Default Outgoing Dialer Device**

#### **Change Default Outgoing Dialer Device**

When multiple devices are connected to the phone, you can select the default outgoing dialer device.

- 1. Tap  $\cdots$  on the idle screen.
- 2. Tap the desired connected device.

### **NOTE**

It is only applicable to MP50.

# **FAQ**

If you encounter a problem or can not complete an action, use [Troubleshooting](https://support.yealink.com/en/portal/knowledge/show?id=64589abab1fa936c57b564cf) to identify and resolve the problem.

# **Change Default Media Playback Device**

### **Change Default Media Playback Device**

When there are multiple devices connected to the phone, you can change the default music playback device.

- 1. Tap  $\cdots$  on the idle screen.
- 2. Tap the desired connected device.

# **NOTE**

It is only applicable to MP50.

# **FAQ**

If you encounter a problem or can not complete an action, use [Troubleshooting](https://support.yealink.com/en/portal/knowledge/show?id=64589abab1fa936c57b564cf) to identify and resolve the problem.

# **Basic Settings**

# **General Settings**

#### **- In the Phone - the Phone**

Go to **Settings** > **Basic Settings** > **General**.

#### **- In the Yealink USB Connect - the**

1. Open the [Yealink USB Connect](https://support.yealink.com/en/portal/knowledge/show?id=64589ab9b1fa936c57b5649a) software and select the desired device CARD.

### 2. Go to **Device settings** > **Basic Settings** > **General**.

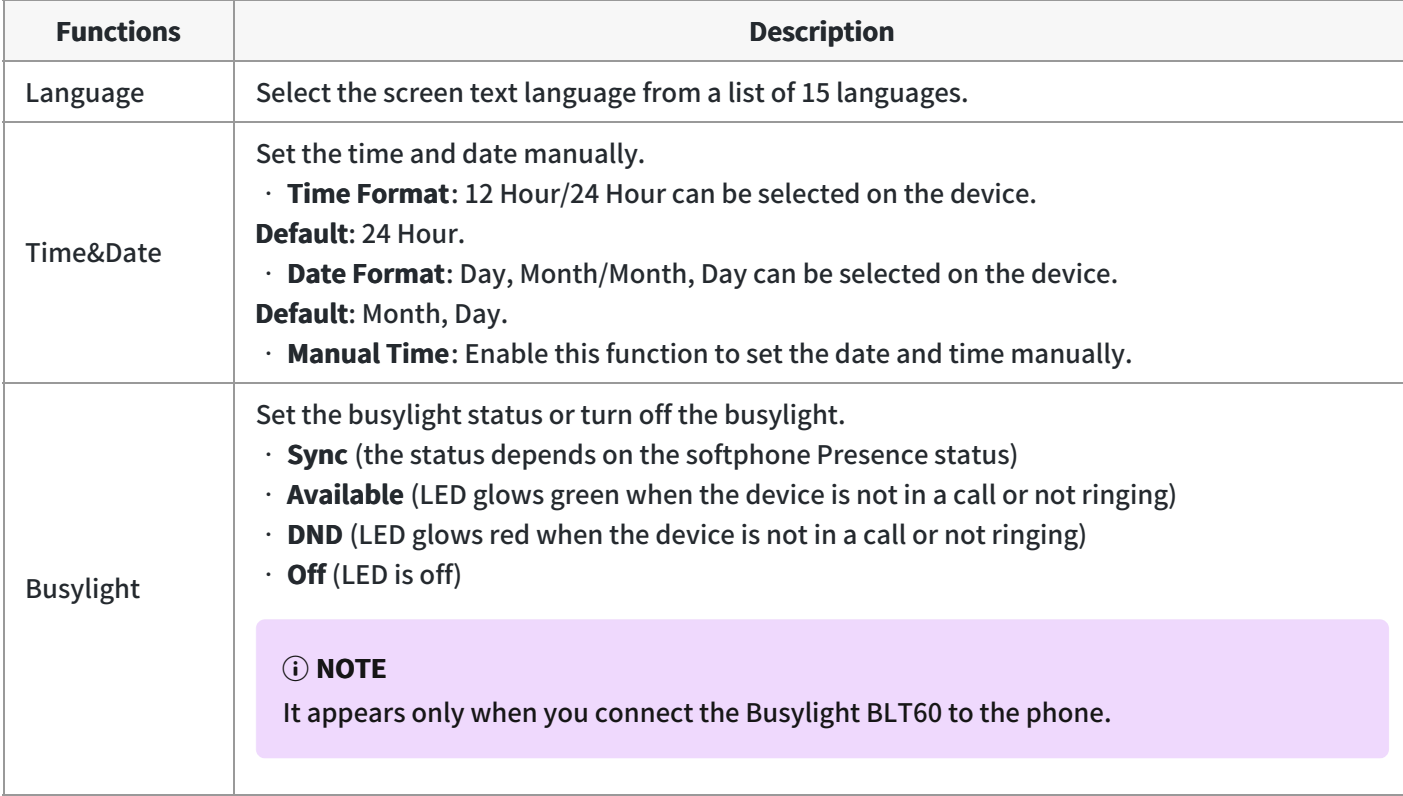

### **Display Settings**

### **- In the Phone - the Phone**

### Go to **Settings** > **Basic Settings** > **Display**.

# **- In the Yealink USB Connect - the**

- 1. Open the [Yealink USB Connect](https://support.yealink.com/en/portal/knowledge/show?id=64589ab9b1fa936c57b5649a) software and select the desired device CARD.
- 2. Go to **Device settings** > **Basic Settings** > **Display**.

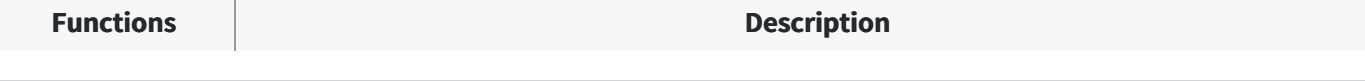

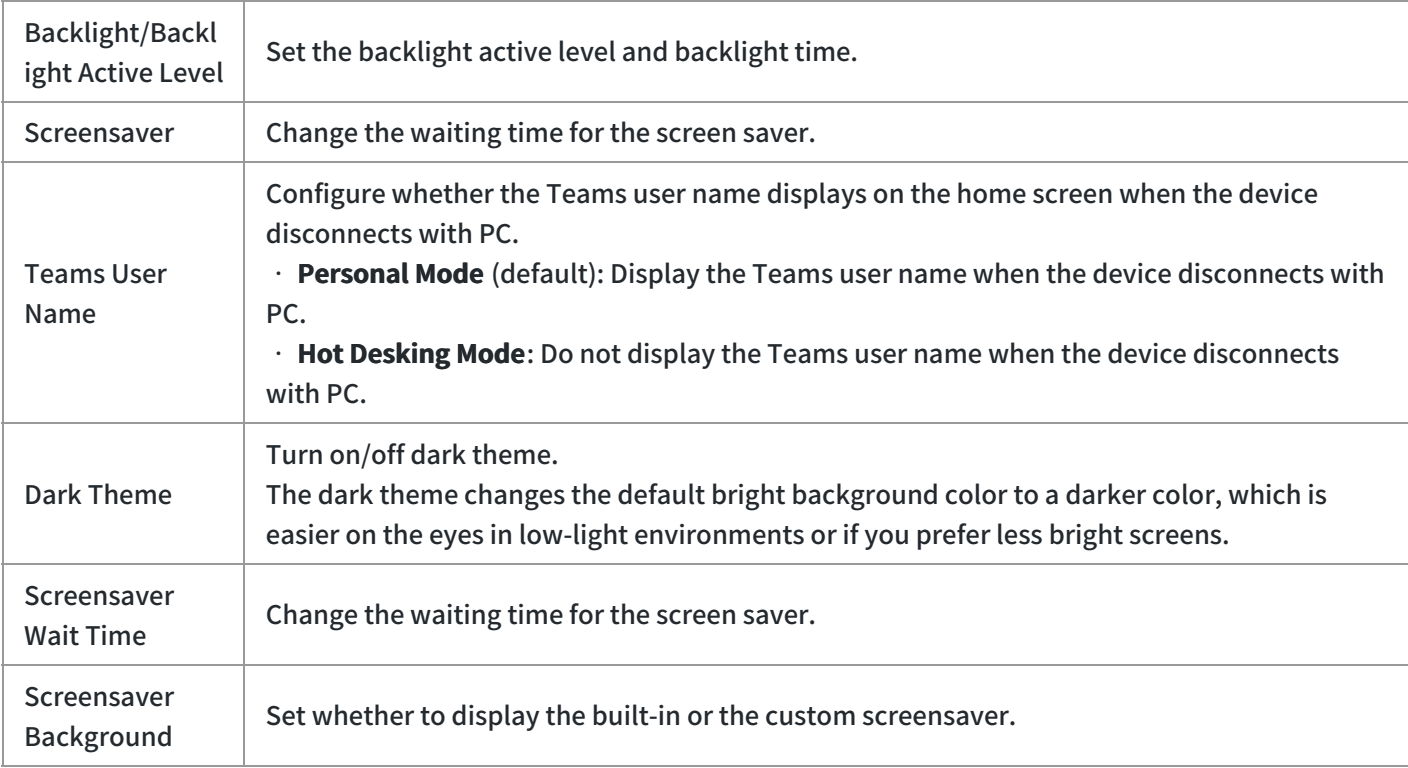

# **Sound Settings**

#### **- In the Phone - the Phone**

### Go to **Settings** > **Basic Settings** > **Sound**.

# **- In the Yealink USB Connect - the**

- 1. Open the [Yealink USB Connect](https://support.yealink.com/en/portal/knowledge/show?id=64589ab9b1fa936c57b5649a) software and select the desired device CARD.
- 2. Go to **Device settings** > **Basic Settings** > **Sound**.

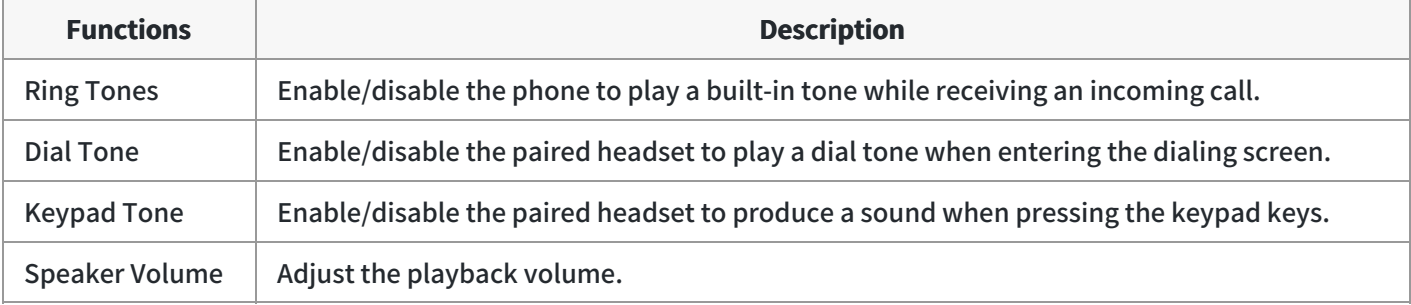

# **FAQ**

# **TIP**

If you encounter a problem or can not complete an action, use [Troubleshooting](https://support.yealink.com/en/portal/knowledge/show?id=64589abab1fa936c57b564cf) to identify and resolve the problem.

# **Advanced Settings**

# **General Settings**

# **- In the Phone - the Phone**

Go to **Settings** > **Basic Settings** > **General**.

### **- In the Yealink USB Connect - the**

- 1. Open the [Yealink USB Connect](https://support.yealink.com/en/portal/knowledge/show?id=64589ab9b1fa936c57b5649a) software and select the desired device CARD.
- 2. Go to **Device settings** > **Advanced Settings** > **General**.

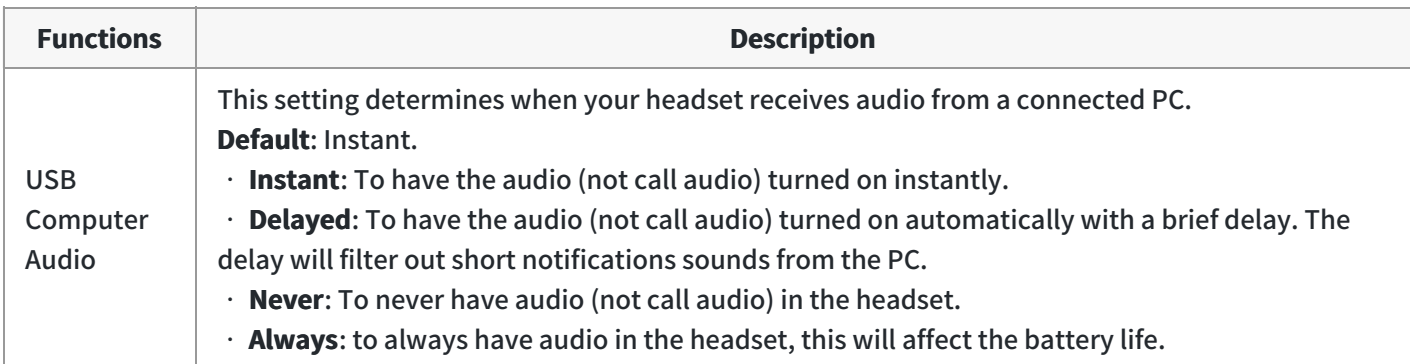

# **Calling Settings**

### **- In the Phone - the Phone**

Go to **Settings** > **Basic Settings** > **Calling**.

# **- In the Yealink USB Connect - the**

1. Open the [Yealink USB Connect](https://support.yealink.com/en/portal/knowledge/show?id=64589ab9b1fa936c57b5649a) software and select the desired device CARD.

### 2. Go to **Device settings** > **Advanced Settings** > **Calling**.

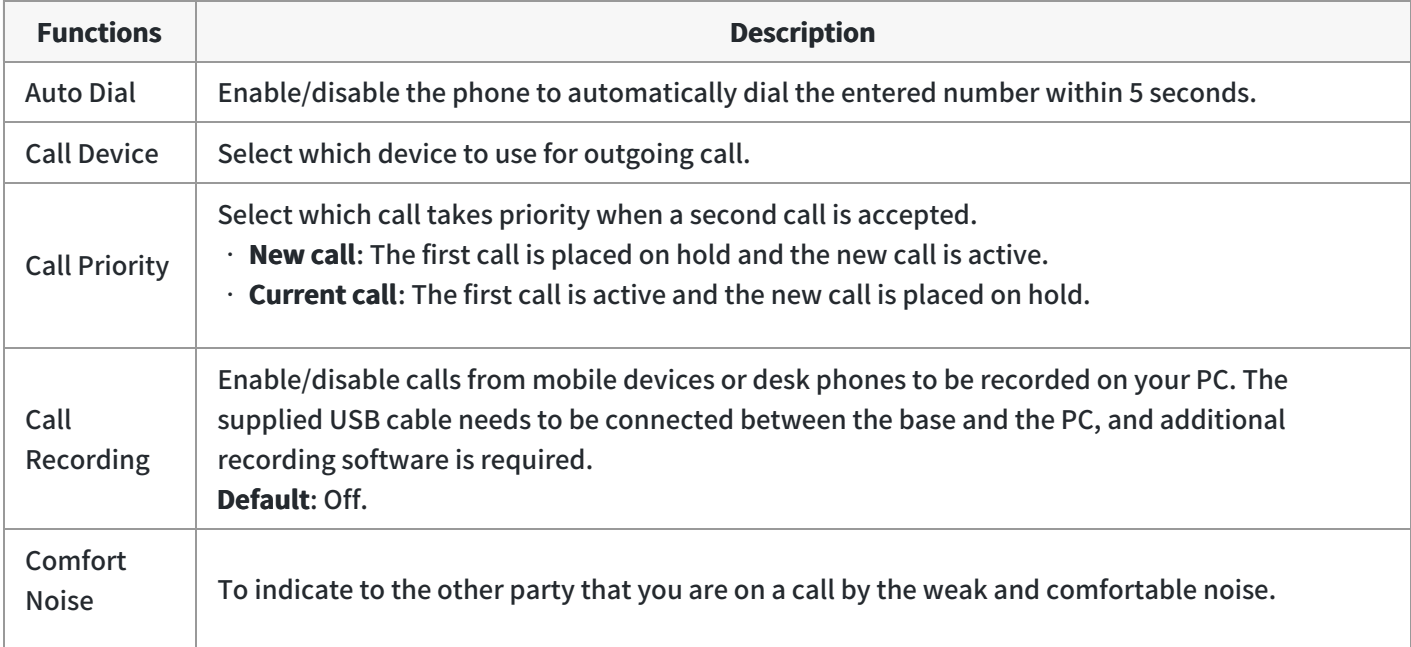

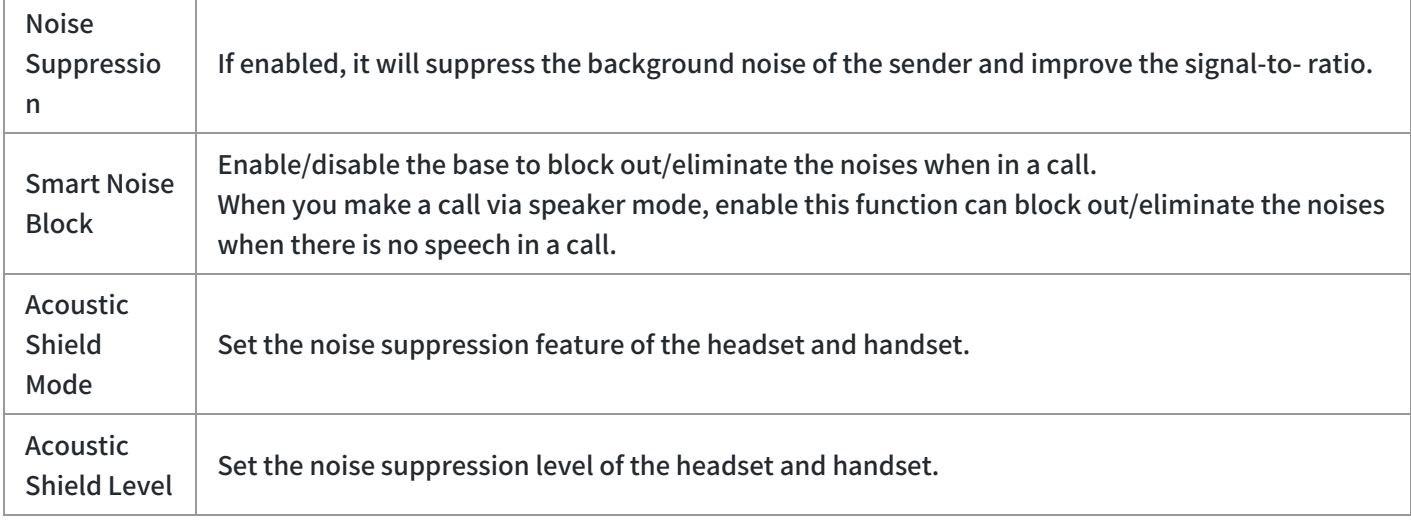

# **FAQ**

# **TIP**

If you encounter a problem or can not complete an action, use [Troubleshooting](https://support.yealink.com/en/portal/knowledge/show?id=64589abab1fa936c57b564cf) to identify and resolve the problem.

# **Restore Factory Settings**

# **Restore Factory Settings**

The following takes MP50 as an example.

- 1. Open the Yealink USB Connect software and select the desired device CARD.
- 2. Go to **Device settings** > **Device support**.
- 3. Select **Restore Factory Settings**.

 $\leftarrow$  Return

#### **V** Yealink USB Connect

Device status

Q Device settings

 $\triangle$  Update device

**Device support** 

MP45

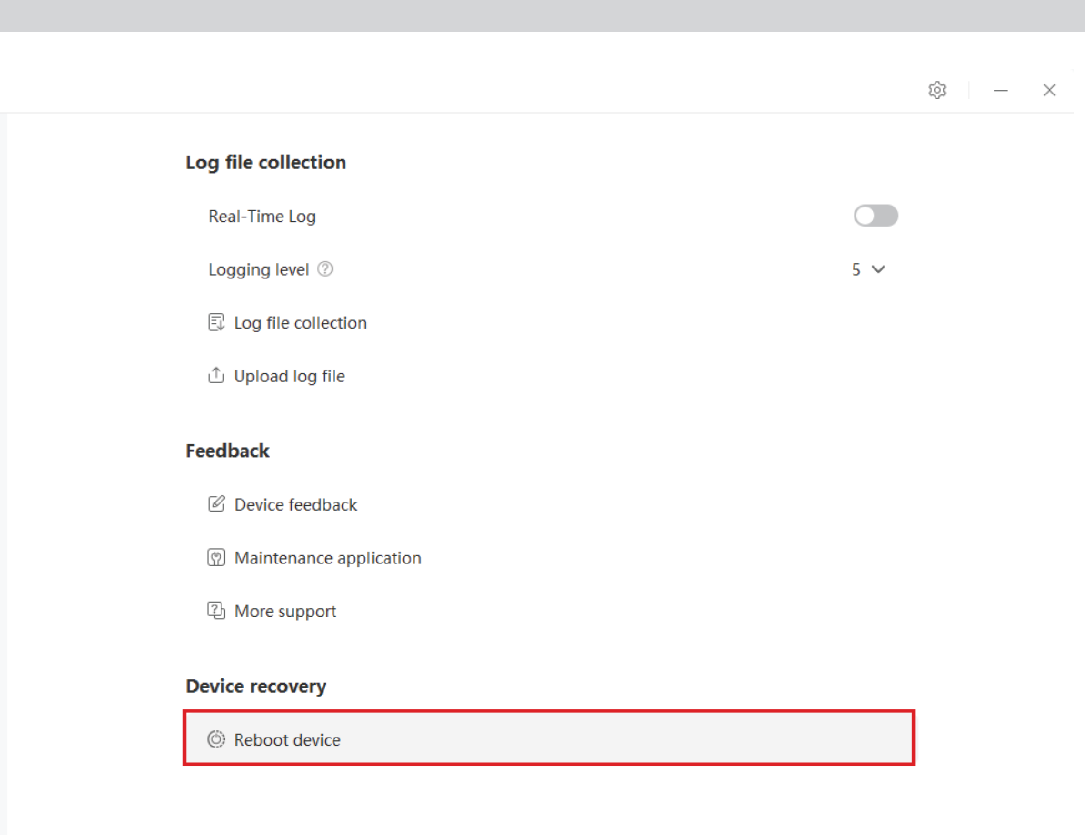

# **FAQ**

#### **TIP**

If you encounter a problem or can not complete an action, use [Troubleshooting](https://support.yealink.com/en/portal/knowledge/show?id=64589abab1fa936c57b564cf) to identify and resolve the problem.

# **Reset Configuration**

# **Reset Configuration**

- 1. Do one of the following:
- Tap  $\frac{8}{3}$  or the user account avatar.

### Go to **Settings** > **Advanced Settings** > **Reset Configuration**.

• Press and hold the pound key (#) and the star key ( $*$ ) for about 6 seconds when the phone is idle.

The screen prompts you whether to reset the configuration or not.

2. Confirm the action.

#### **Results**

The phone will reboot and all settings will return to their default values.

### **FAQ**

#### **TIP**

If you encounter a problem or can not complete an action, use [Troubleshooting](https://support.yealink.com/en/portal/knowledge/show?id=64589abab1fa936c57b564cf) to identify and resolve the problem.

# **Bind Devices to YMCS Platform**

# **Bind Devices to YMCS Platform**

# **Introduction**

Yealink Management Cloud Service (YMCS) is based on cloud architecture and has various management functions. The management platform allows enterprise administrators to deploy and configure Yealink devices used in an enterprise.

[Enter the address of YMCS \(https://ymcs.yealink.com\) in the browser. For more information, please refer to Yealink](https://support.yealink.com/en/portal/docList?archiveType=document&productCode=919ab99afd5b991c) Management Cloud Service or contact Yealink technical support.

#### **Browser Requirements**

YMCS supports the following browsers:

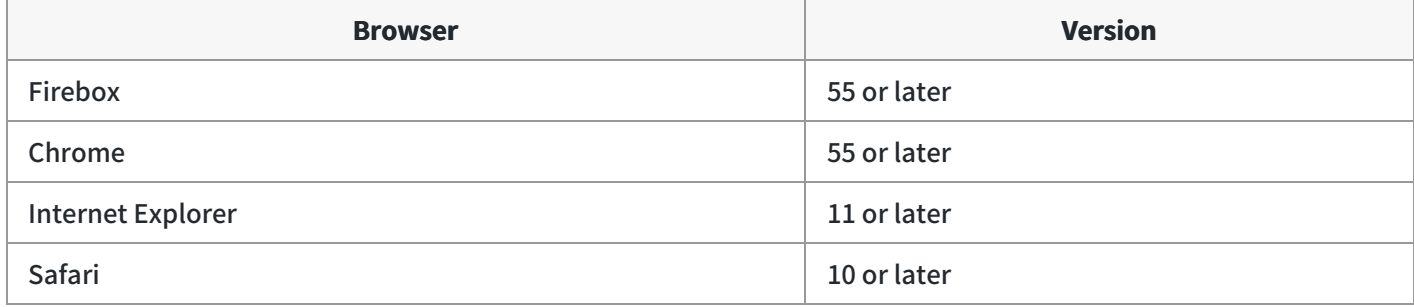

### **How to Bind**

You can refer to the video to bind your devices.

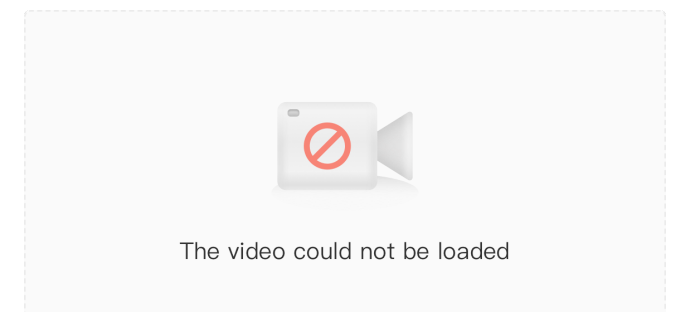

# **Service & Repair**

# **Introduction**

# **How to Report the Issue to Yealink?**

For headset issues, click the link below and fill out the form. Next, you can open up the Yealink USB connect to get your firmware version. Then type a description of your problem and submit it. It will then ask for your contact information, including your email address. Yealink will typically respond within 24 hours. https://ticket.yealink.com/page/create-ask.html

### **How to Collect Diagnostic Files?**

Yealink Bluetooth headsets support analyzing the headset problem. You can export these files simultaneously via Yealink USB Connect Tool and troubleshoot if necessary. The diagnostic file format is \*\*.zip. **Steps:**

1. Go to **Device support** > **Log file collection** > **Collect file collection** on the Yealink USB Connect.

2. Click **Collect the operating system logs** > **Export**.

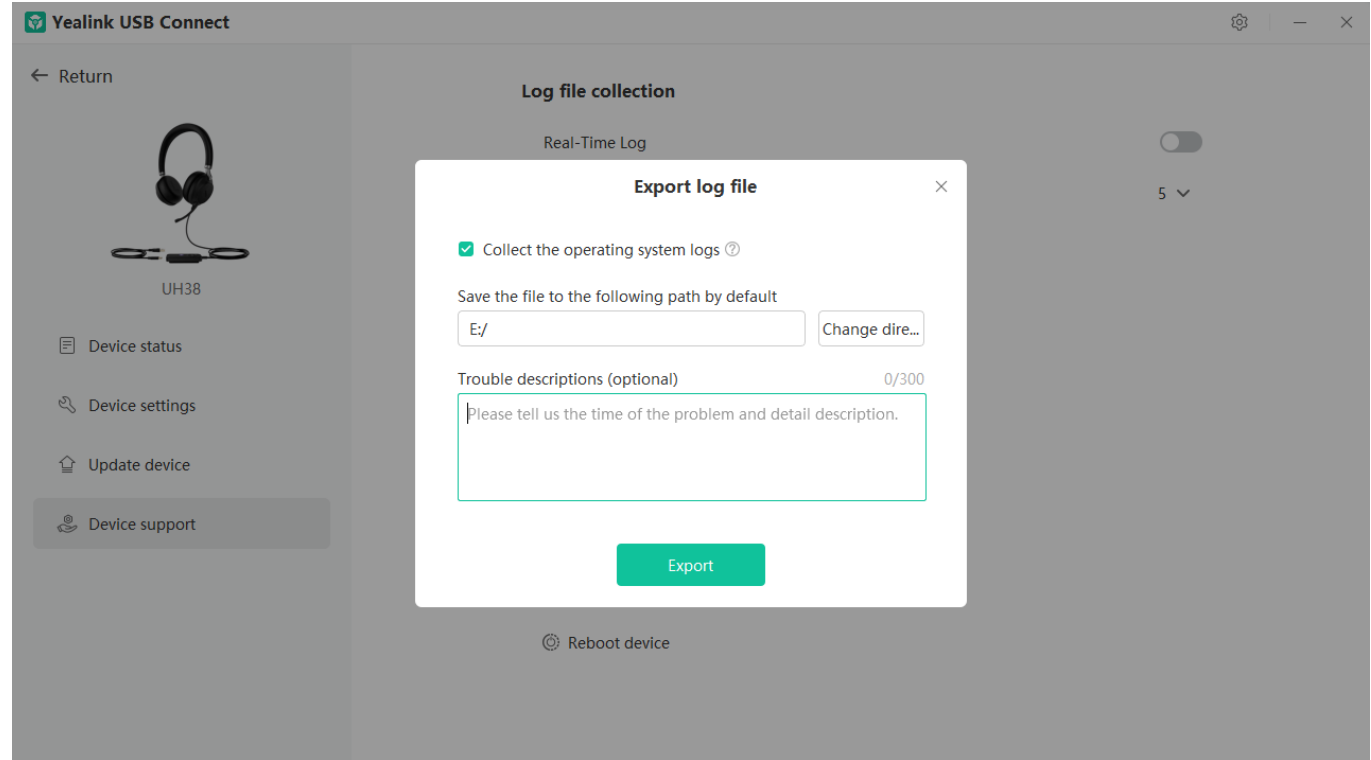

### Here is the FAQ for more details.

<https://support.yealink.com/en/portal/knowledge/show?id=0be9481fbb00a3c9a4d210a9>

### **Related Topic**

- [Reproduce Issues](https://support.yealink.com/en/portal/knowledge/show?id=64589abab1fa936c57b564cb)
- [New Feature Request](https://support.yealink.com/en/portal/knowledge/show?id=64589ab3b1fa936c57b56281)

# **Reproduce Issues**

#### **Detailed Issue Description**

\*[Headset type and version] + [connected device info, how to connect the device to Base, and how many?]

\*Steps to reproduce the issue.

- \*Probability of this issue? Inevitable or accidental?
- \*Is there any other information you want to share? Any troubleshooting you have done?

# **Reproduce the Issue**

1. Make an audio call, go to **Device support** > **Log file collection** to select **Collect operating system logs** on the Yealink USB Connect.

හි

 $\vert - \vert \times$ 

# **NOTE**

- Before using, please connect the base and headset to the PC via a USB cable first.
- Before exporting the log file, please select log level 6 or 7 first.

#### **Vealink USB Connect**

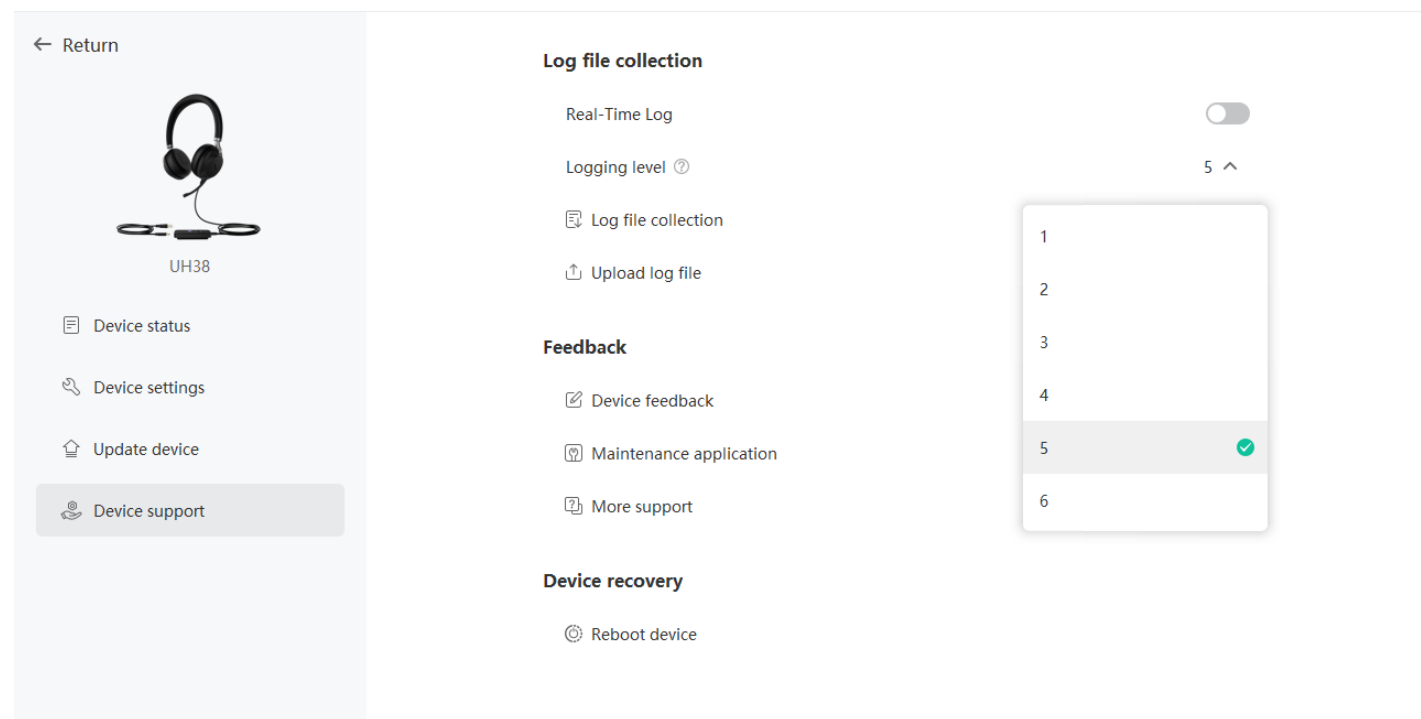

2. Click **Export**.

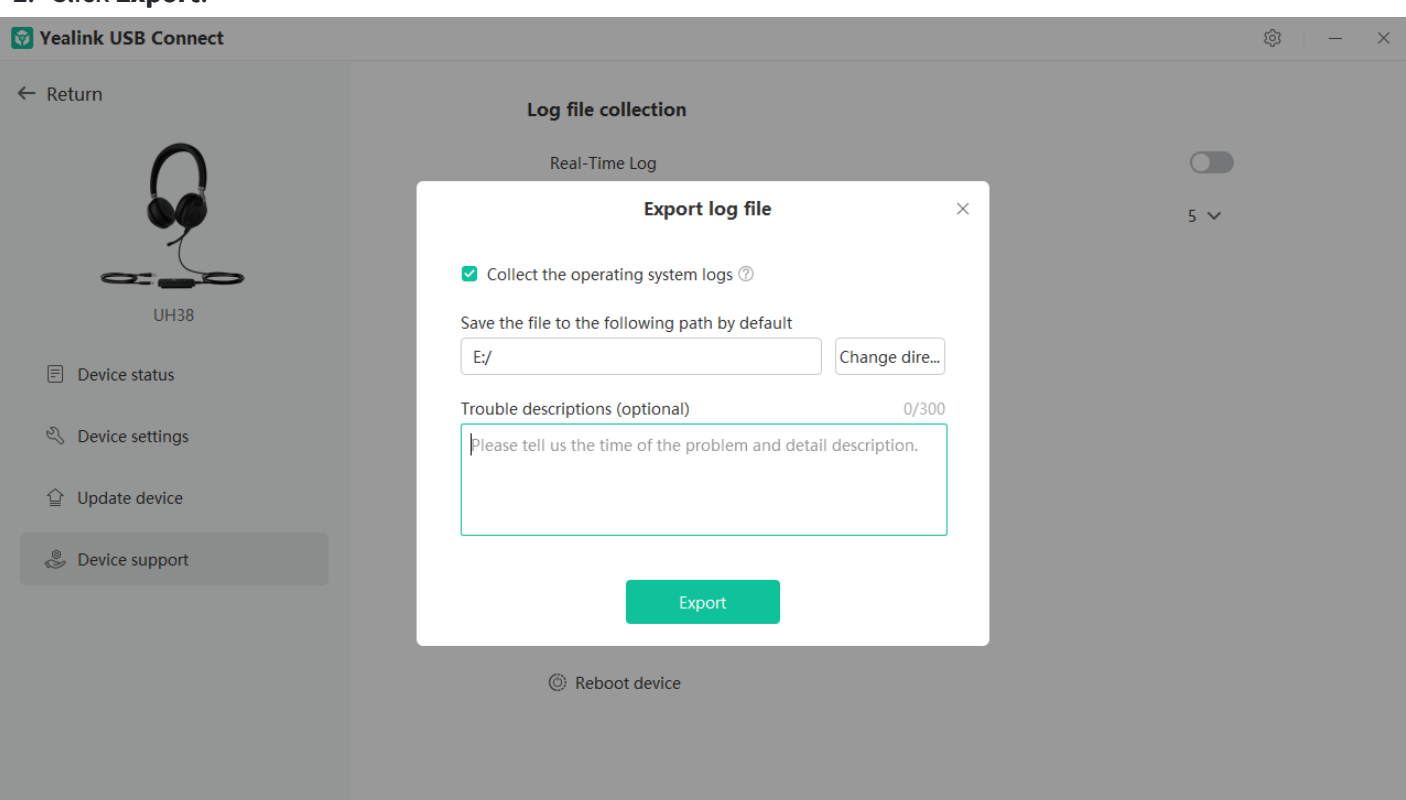

3. Then go to the path to get the diagnostic file (with a \*\*.zip format).

### **Get Troubleshooting Files**

[Create a ticket](https://ticket.yealink.com/page/create-ask.html) to Yealink with: Issue description, and diagnostic files (with a \*\*.zip format).

# **New Feature Request**

[Create a Ticket](https://ticket.yealink.com/page/create-ask.html) to Yealink with for New Feature Request:

Please describe the detailed description of this new feature for us below:

\*Application scenario

\*How does this function work? Why does the customer need it?

\*Do any other brand headsets support this feature?

\*Any business/project information?

# **USB Phone Troubleshooting**

# **What can I do to solve a problem**

If the phone does not function as expected, try the following steps to resolve the issue.

- Find the symptoms of the issue in this Worklink, and try any corrective actions listed.
- Restart the device that is being connected to the phone. You may resolve some issues by restarting the connected device such as your PC or mobile device (MP50).
- Reset the phone.
- Initialize the phone. This operation resets volume settings, etc., to the factory settings, and deletes all pairing information.
- Look up information on the issue on the [Yealink Ticket](https://ticket.yealink.com/index) or [Yealink Support](https://support.yealink.com/en/portal/home) website.

If the operations above do not work, consult your nearest dealer or go to [Yealink Ticket](https://ticket.yealink.com/index) or [Yealink Support](https://support.yealink.com/en/portal/home) for feedback your issue.

# **Power & Charge**

#### **Unable to power on the headset**

- Make sure the battery is fully charged.
- Reset the headset.
- Initialize the headset, and pair the headset and the device again (MP50).

### **The headset is powered off automatically**

Make sure the battery is fully charged.

#### **Charging cannot be done**

#### **Common**

- Try charging with the supplied USB cable.
- We recommend you charge in a place with an ambient temperature between 32 °C and 104 °C. Efficient charging may not be possible beyond this range.
- Reset the headset.
- Initialize the headset, and pair the headset and the device again.

#### **When charging with a USB AC adapter**

- Ensure the USB AC adapter is firmly connected to the AC outlet.
- When using a commercially available USB AC adapter, use one capable of supplying an output current of 1.5 A or more.

#### **When charging with a PC**

- Check the supplied USB Type-C cable is properly connected to the PC's USB port.
- Check the PC is turned on.
- There may be a problem with the USB port of the connected PC. Try connecting to another USB port on the PC if one is available.
- Restart the PC and try the USB connection procedure again in cases other than those stated above.

#### **Charging time is too long**

- When charging with a PC, check that the headset and the PC are directly connected, and not via a USB hub.
- Check that you are using a commercially available USB AC adapter capable of supplying an output current of 1.5 A or more.
- Check that you are using the supplied USB Type-C cable.
- We recommend you charge in a place with an ambient temperature between 32 °C and 104 °C. Efficient charging may not be possible beyond this range.
- Restart the PC and try the USB connection procedure again in cases other than those stated above.

# **Sound**

#### **No sound**

Check that both the headset and the connected device are turned on.

- When playing music, check that the headset and the transmitting device are connected.
- When using a video calling application on a PC, check that the headset and the PC are connected. Depending on the video calling application you are using, microphone settings may not be available.
- When you connect with 2 devices simultaneously with a multipoint connection, depending on the connected device, the device may keep sending the silent signal even if the playback of the music or video is stopped. In this case, the headset remains connected to the device, and the connection may not be changed to another device. If the sound from the second device cannot be heard after the playback is stopped on the first device, operate in the following order and check whether the situation has improved.
	- $\circ$  Stop the playback of the application on the first device.
	- $\circ$  Shut down the application on the first device.
- Turn up the volume if it is too low.
- Check that the connected device is playing back.
- If you are connecting a PC to the headset, make sure the audio output setting of the PC is set for a Bluetooth device.
- Pair the headset and the Bluetooth device again.
- Restart the smartphone or the PC you use.
- Reset the headset.
- Initialize the headset, and pair the headset and the device again.

### **Low sound level**

- Turn up the volume of the headset and the connected device.
- Connect the Bluetooth device to the headset once again.
- Reset the headset.
- Initialize the headset, and pair the headset and the device again.

#### **NOTE**

Depending on the connected device, the volume of the device and the headset may or may not be synced. If the volume on a device is not synced to the volume on the headset, it will not be possible to use the device to turn up the volume on the headset once the volume is turned down on the headset. In that case, turn up the volume of both the headset and the connected device.

#### **Low sound quality, or noise sound can be heard**

- Turn down the volume of the connected device if it is too loud.
- Some devices that emit ultrasonic sound waves designed to repel rodents may occasionally be installed at the entrances of commercial facilities or subway stations. Near such devices, the ultrasonic sound waves may cause noise or unusual sounds to be heard from the headset. Leave the place where the noise or unusual sound is heard. Or turn off the noise canceling mode from the Yealink USB Connect software.
- If the headset connects to the previously connected Bluetooth device, the headset may only establish the HFP/HSP Bluetooth connection when it is turned on. Use the connected device to connect via an A2DP Bluetooth connection.

When listening to music from a PC on the headset, the sound quality may be poor (e.g., difficult to hear the callee voice, etc.) for the first few seconds after a connection is established. This is due to the PC specifications (priority on stable connection at the start of transmission and then switches to priority on sound quality several seconds later) and is not a headset malfunction.

#### **Sound skips frequently**

Communications may be disabled, or noise or audio dropout may occur under the following conditions.

- When there is an obstacle, such as metal or a wall, between the headset and the Bluetooth device
- In places with wireless LAN, where a microwave oven is used, electromagnetic waves are generated, etc.
- Where there are other wireless communication audio devices or other people nearby, such as in train station premises or on a crowded train
- If you are enjoying music with your smartphone, the situation may be improved by closing unnecessary apps or restarting your smartphone. If you are enjoying music with your computer, close unnecessary applications or windows and restart the computer.
- Connect the headset and the Bluetooth device once again.
- Reset the headset.
- Initialize the headset, and pair the headset and the device again.

#### **Noise canceling effect is not sufficient**

- Make sure the noise canceling function is turned on.
- Adjust the headset to a comfortable position.
- The noise canceling function is effective in low-frequency ranges such as airplanes, trains, offices, near airconditioning, and is not as effective for higher frequencies, such as human voices.
- With the Yealink USB Connect, check the setting of **Smart Noise Block**. If you enable **Smart Noise Block**, the effect of noise canceling is reduced. You should enable **Noise Suppression**.

# **Connect**

# **NOTE**

It is only applicable to MP50.

#### **Pairing cannot be done**

Bring the headset and the Bluetooth device within 1 m (3 feet) from each other.

- When pairing a device for the first time after purchase or after initializing or repairing the headset, turn on the headset and put the headset enter pairing mode. To pair a second or subsequent device, press and hold **Call Control** button on the headset for about 5 seconds to enter pairing mode.
- When pairing a device once again after initializing or repairing the headset, you may be unable to pair it if it retains pairing information for the headset (smartphone or other devices). In this case, delete the pairing information for the headset from the device and pair them again.
- Restart the connected device such as a smartphone or a PC you use, and pair the headset and the device again.
- Reset the headset.
- Initialize the headset, and pair the headset and the device again.

#### **Unable to make a Bluetooth connection**

- Check that the headset is turned on.
- Check that the Bluetooth device is turned on and the Bluetooth function is on.
- If the headset automatically connects to the last connected Bluetooth device, you may fail to connect the headset to other devices via Bluetooth connection. If this is the case, operate the last connected Bluetooth device and disconnect the Bluetooth connection.
- Check if the Bluetooth device is in sleep mode. If the device is in sleep mode, cancel the sleep mode.
- Check if the Bluetooth connection has been terminated. If terminated, make the Bluetooth connection again.
- If the pairing information for the headset has been deleted on the Bluetooth device, pair the headset with the device again.
- Reset the headset.
- Initialize the headset, and pair the headset and the device again.

# **Update**

If any of these messages appear during the software update, follow the instructions provided to continue with the update.

#### **Possible Causes**

If any of the issues above occur, the following conditions might cause the update to stop before it completes.

- The headset and mobile device have an unstable connection.
- The headset or mobile device has a low battery.
- There is signal interference, such as from a wireless LAN or other wireless devices (Only MP50).

#### **Troubleshoot Issue**

- Turn off power to all devices connected to the mobile device being used for the update.
- Turn off the mobile device. Then turn it back on.
- Close the Yealink USB Connect.
- Open the Yealink USB Connect again.
- Fully charge your headset and mobile device.
- Initialize the headset, and pair the headset and the device again (Only MP50).
- Unplug and plug the headset via a USB cable.

#### **Perform Update Again**

Check the following conditions first and then perform the update again using the or Yealink USB Connect.

- Turn off or close all other apps running on the mobile device/PC.
- Keep the headset as close to the mobile device as possible (Only MP50).
- Keep other devices that transmit radio waves, including Bluetooth and Wi-Fi® devices, away from the headset and the mobile device (Only MP50).
- When using an iOS device (iPhone, iPad, etc.), turn off the Google Assistant settings (Only MP50).

# **Clean**

Please follow these hygiene practices and keep your products clean.

- 1. Rub the cloth with a bit of regular soap and water, and dry the excess liquid to prevent the fabric from dripping. Use only soap and water - do not use a strong cleaner.
- 2. Gently wipe the phone to ensure no foam on the surface.
- 3. Leave the phone for at least one minute.
- 4. Wipe the surface with a slightly damp cloth (water only).
- 5. Dry in the air.
- 6. If you do not use the phone, avoid contact with dirty surfaces to keep it clean. If the phone comes with a charging cradle, you can insert it into the cradle or place it in a protective case/bag.